# 11n/g/b 300Mbps router

**Abocom** 

WR5503U

User's Manual

## **Federal Communication Commission**

## **Interference Statement**

This equipment has been tested and found to comply with the limits for a Class B digital device, pursuant to Part 15 of the FCC Rules. These limits are designed to provide reasonable protection against harmful interference in a residential installation. This equipment generates uses and can radiate radio frequency energy and, if not installed and used in accordance with the instructions, may cause harmful interference to radio communications.

However, there is no guarantee that interference will not occur in a particular installation. If this equipment does cause harmful interference to radio or television reception, which can be determined by turning the equipment off and on, the user is encouraged to try to correct the interference by one or more of the following measures:

| residence of one of more of the following measures.                                            |
|------------------------------------------------------------------------------------------------|
| Reorient or relocate the receiving antenna.                                                    |
| Increase the separation between the equipment and receiver.                                    |
| Connect the equipment into an outlet on a circuit different from that to which the receiver is |
| ded.                                                                                           |
| Consult the dealer or an experienced radio/TV technician for help.                             |
|                                                                                                |

Warning: Changes or modifications to this unit not expressly approved by the party responsible for compliance could void the user authority to operate the equipment.

This device complies with Part 15 of the FCC Rules. Operation is subject to the following two conditions: (1) this device may not cause harmful interference, and (2) this device must accept any interference received, including interference that may cause undesired operation.

The user's manual or instruction manual for an intentional or unintentional radiator shall caution the user that changes or modifications not expressly approved by the party responsible for compliance could void the user's authority to operate the equipment.

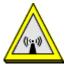

#### CAUTION:

- 1. To comply with FCC RF exposure compliance requirements, a separation distance of at least 20 cm must be maintained between the antenna of this device and all persons.
- 2. This Transmitter must not be co-located or operating in conjunction with any other antenna or transmitter

## **Table of Content**

| CHAPTER 1: INTRODUCTION          | J            |
|----------------------------------|--------------|
| Features                         | 1            |
| Physical Details                 |              |
| CHAPTER 2: ABOUT OPERATION MODES | 2            |
| Operation Modes                  |              |
| Router Mode                      |              |
| Access Point ModeConverter Mode  |              |
| CHAPTER 3: CONFIGURATION         | 4            |
| Hardware Connection              | .錯誤! 尚未定義書籤。 |
| Login                            |              |
| Setup Wizard                     |              |
| Status<br>Network                |              |
| Wireless                         |              |
| Firewall                         |              |
| Administration                   | 44           |
| CHAPTER 4: PC CONFIGURATION      | 53           |
| Overview                         | 53           |
| Windows Clients                  |              |
| Macintosh ClientsLinux Clients   |              |
| Other Unix Systems               |              |
| Wireless Station Configuration   |              |
| APPENDIX A: TROUBLESHOOTING      |              |
| Overview                         | 64           |
| General Problems                 | 64           |
| Internet Access                  |              |
| Wireless Access                  | 65           |
| APPENDIX B: ABOUT WIRELESS LANS  |              |
| BSS (Basic Service Set)          |              |
| Channels                         |              |
| Security                         |              |

# Chapter 1: Introduction

The 802.11b/g/n Wireless Router supports 2 ports 10/100M Ethernet . With the advanced MIMO technology, it can support the data transmission rate 6 times more (up to 300 Mbps) and the coverage 3 times more than IEEE 802.11b/g devices. The Wireless Router enables your whole network sharing a high-speed cable or DSL Internet connection. With it, you can share a high-speed Internet connection, files, printers, and multi-player games at incredible speeds, without the hassle of stringing wires. It also offers easy configuration for your wireless network at home and presents wireless network of high functionality, security, and flexibility.

## **Features**

- 1. Support 2 ports 10/100M Ethernet for LAN and 1 port 10/100M Ethernet interface for WAN.
- 2. Support the IEEE 802.11n/b/g standard, high speed data rate up to 300Mbps, two transmit and two receive path(2T2R)
- 3. Supports WPS (Wi-Fi Protected Setup) with physical push button.
- 4. High security with build-in Security: WEP 64/128, WPA, WPA2, 802.1x and 802.11i.
- 5. Advanced Quality of Service (QoS), WMM.
- 6. Easy web broswer configuration for home user setup.

# Chapter 2: About Operation Modes

This device provides operational applications with Router, AP and Converter modes, which are mutually exclusive.

This device is shipped with configuration that is functional right out of the box. If you want to change the settings in order to perform more advanced configuration or even change the mode of operation, you can MANUALLY switch to the mode you desired by the manufacturer as described in the following sections.

## **Operation Modes**

You have to MANUALLY switch the bar into the mode you preferred, Router, AP or Converter modes, then the device will reboot automatically into the mode you have selected.

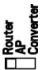

## **Router Mode**

In this mode, the device is supposed to connect to internet via ADSL/Cable Modem. The NAT is enabled and PCs in LAN ports share the same IP address to ISP(Internet Service Provider) through WAN port. The connection type can be setup in PPPoE, DHCP client, PPTP client, L2TP client or static IP

The wireless connection will be set up from a point-to-point LAN into a point-to-multipoint WAN. This device connects all the stations (PC or notebook with wireless function) to a wireless network. All stations can have the Internet access if only the device has the Internet connection.

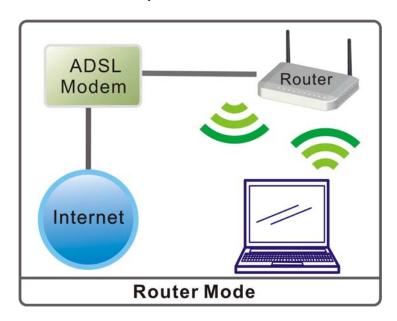

## **Access Point Mode**

When acting as an Access Point (AP), this device connects all the stations (PC/notebook with wireless network adapter) to a wireless network. All stations can have the Internet access if only the Access Point has the Internet connection.

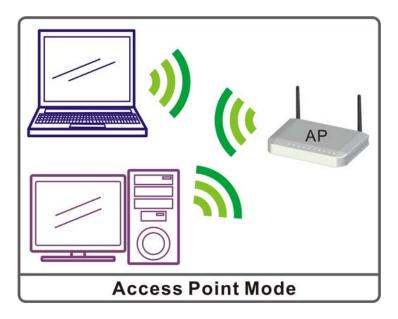

## **Converter Mode**

If set to Converter mode, a device connects to each other through an access point or a base station (gateway or router.) This device can work like a wireless station when it's connected to a computer directly, so that the computer can send packets from wired end to wireless interface.

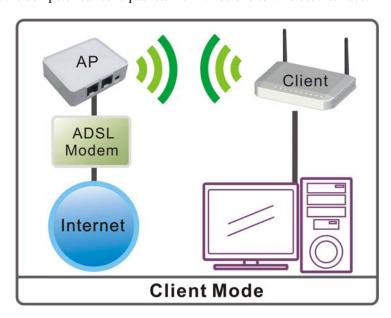

# Step 1. Chapter 3:

## Login

- 1. Start your computer and make sure the connection by an Ethernet cable between your computer and the Wireless Router.
- 2. Start your Web Browser.
- 3. In the *Address* box, enter the IP address of the Wireless Router, as in this example, which uses the Wireless Router's default IP address: <a href="http://192.168.1.254">http://192.168.1.254</a>

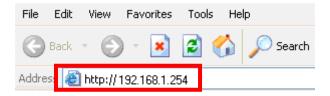

4. After connected successfully, the following screen will show up. Simply enter the username "admin" and password "password" to login.

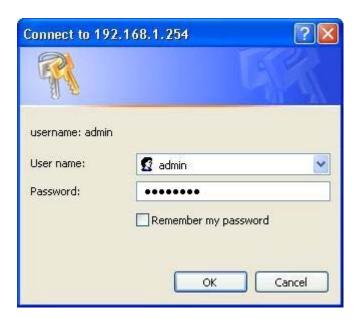

After login successfully, please click the **Setup Wizard** item that provides a primary configuration of this device. You may enter each screen to change the default settings step by step.

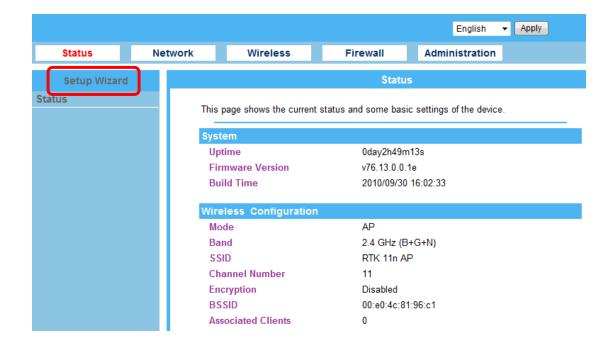

#### If you cannot connect...

If the Wireless Router does not respond, check the following:

- The Wireless Router is properly installed, LAN connection is OK, and it is powered ON. You can test the connection by using the "Ping" command:
  - Please go to **Start>Run...>** Enter "**cmd**" command in the column to open the MS-DOS window.

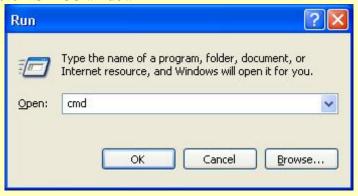

• Enter the command: ping 192.168.1.254

```
C:\Documents and Settings\a1787\ping 192.168.1.254

Pinging 192.168.1.254 with 32 bytes of data:

Reply from 192.168.1.254: bytes=32 time=1ms TTL=64

Reply from 192.168.1.254: bytes=32 time<1ms TTL=64

Reply from 192.168.1.254: bytes=32 time<1ms TTL=64

Reply from 192.168.1.254: bytes=32 time<1ms TTL=64

Reply from 192.168.1.254: bytes=32 time=1ms TTL=64

Ping statistics for 192.168.1.254:

Packets: Sent = 4, Received = 4, Lost = 0 (0% loss),

Approximate round trip times in milli-seconds:

Minimum = 0ms, Maximum = 1ms, Average = 0ms
```

If no response is received, either the connection is not working, or your PC's IP address is not compatible with the Wireless Router's IP Address. (See next item.)

- If your PC is using a fixed IP Address, its IP Address must be within the range 192.168.1.2 to 192.168.1.253 to be compatible with the Wireless Router's default IP Address of 192.168.1.253. Also, the Network *Mask* must be set to 255.255.255.0. See *Chapter 4 PC Configuration* for details on checking your PC's TCP/IP settings.
- Ensure that your PC and the Wireless Router are on the same network segment. (If you don't have a router, this must be the case.)
- Ensure you are using the wired LAN interface. The Wireless interface can only be used if its configuration matches your PC's wireless settings.

## **Common Connection Types**

The Internet connection type according to the ISP (Internet Service Provider) that you selected.

## **Cable Modems**

| Type                      | Details                                                                  | ISP Data required                                                                                                    |
|---------------------------|--------------------------------------------------------------------------|----------------------------------------------------------------------------------------------------|
| Dynamic IP address        | Your IP address is allocated automatically, when you connect to you ISP. | Usually, none.<br>However, some ISP's may require you to<br>use a particular Hostname, Domain name,<br>or MAC (physical) address.           |
| Static (Fixed) IP address | Your ISP allocates a permanent IP address to you.                        | IP address allocated to you.<br>Some ISP's may also require you to use a<br>particular Hostname, Domain name, or<br>MAC (physical) address. |

## **DSL Modems**

| Type                      | Details                                                                                       | ISP Data required       |
|---------------------------|-----------------------------------------------------------------------------------------------|-------------------------|
| Dynamic<br>IP address     | Your IP address is allocated automatically, when you connect to you ISP.                      | None.                   |
| Static (Fixed) IP address | Your ISP allocates a permanent IP address to you.  IP address allocated to                    |                         |
| PPPoE                     | You connect to the ISP only when required. The IP address is usually allocated automatically. | User name and password. |

## Other Modems (e.g. 3.5G Wireless card)

| Type Details          |                                                                          | ISP Data required                                                                               |
|-----------------------|--------------------------------------------------------------------------|-------------------------------------------------------------------------------------------------|
| Dynamic<br>IP address | Your IP address is allocated automatically, when you connect to you ISP. | The ISP's may require you to use a particular Hostname, Domain name, or MAC (physical) address. |

## Setup Wizard

The setup wizard will guide you to configure access point for first time. Please follow the setup wizard step by step.

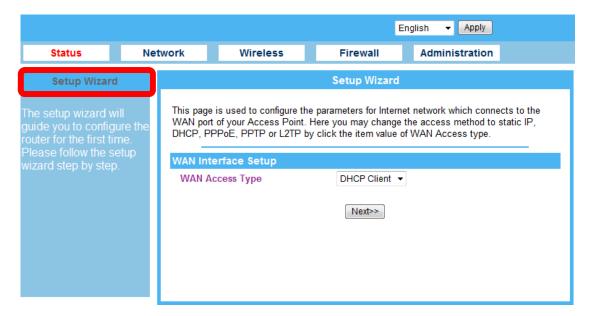

## **Step 1- WAN Access Type**

Here user can set up the WAN(Internet) connection type easily. Select the WAN Connection Type Static (Fixed IP), DHCP (Auto Config), PPPoE(ADSL), or 3G (DIAL) and click Next to continue.

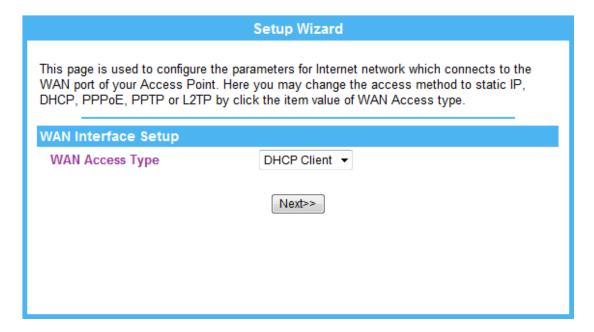

| WAN Access<br>Type | DHCP Client                                                                                                    |                                                                                                    |
|--------------------|----------------------------------------------------------------------------------------------------|----------------------------------------------------------------------------------------------------|
|                    | WAN Access Type                                                                                                    | DHCP Client ▼                                                                                                    |
|                    |                                                                                                    | Next>>                                                                                                    |
|                    | If the DHCP Client be selected, the com automatically.                                                                                                    | puter will obtain the IP address                                                                                                    |
|                    | Static IP                                                                                                    |                                                                                                    |
|                    | WAN Access Type                                                                                                    | Static IP ▼                                                                                                    |
|                    | IP Address                                                                                                    | 172.1.1.1                                                                                                    |
|                    | Subnet Mask                                                                                                    | 255.255.255.0                                                                                                    |
|                    | Default Gateway                                                                                                    | 172.1.1.254                                                                                                    |
|                    | DNS                                                                                                    |                                                                                                    |
|                    |                                                                                                    | Next>>                                                                                                    |
|                    | default gateway according to the ISP (In the related information.  IP Address: Enter the WAN IP address Subnet Mask: Enter the subnet mask he Default Gateway: Enter the default gate here.  Internet Primary DNS: Enter the DNS your ISP, or you can specify your own p Internet Secondary DNS: Secondary D another DNS server's IP address as a bar | provided by your ISP here. ere. eway IP address provided by your ISP server IP address(es) that provided by preferred DNS server IP address(es). DNS Server is optional. You can enter |
|                    | PPPoE                                                                                                    |                                                                                                    |
|                    | WAN Access Type                                                                                                    | PPPoE ▼                                                                                                    |
|                    | User Name                                                                                                    |                                                                                                    |
|                    | Password                                                                                                    |                                                                                                    |
|                    |                                                                                                    | Next>>                                                                                                    |
|                    | If the PPPoE (ADSL) be selected, user he password according to the ISP (Internet related information. <b>User Name:</b> Enter the username that proprovider). Maximum input is 32 alphant <b>Password:</b> Enter the password that provider). Maximum input is 32 alphant <b>PPTP</b>                                                                 | nave to set up the user name and<br>Service Provider) that provided the<br>ovide by your ISP (Internet Service<br>americ characters (case sensitive).                                  |
|                    |                                                                                                    |                                                                                                    |

| WAN Access Type                                                                                                    | PPTP ▼                                                                                                    |
|----------------------------------------------------------------------------------------------------|----------------------------------------------------------------------------------------------------|
| IP Address                                                                                                    | 172.1.1.2                                                                                                    |
| Subnet Mask                                                                                                    | 255.255.255.0                                                                                                    |
| Server IP Address                                                                                                    | 172.1.1.1                                                                                                    |
| User Name                                                                                                    |                                                                                                    |
| Password                                                                                                    |                                                                                                    |
| If the PPTP be selected, users have to so and password according to the ISP that IP Address: Enter the WAN IP address: Subnet Mask: Enter the subnet mask h Server IP Address: Enter the PPTP Se User Name: Maximum input is 20 alph Password: Maximum input is 32 alpha | provided the related information. s provided by your ISP here. here. erver IP Address in this column. hanumeric characters (case sensitive). |
| L2TP                                                                                                    |                                                                                                    |
| WAN Access Type                                                                                                    | L2TP ▼                                                                                                    |
| IP Address                                                                                                    | 172.1.1.2                                                                                                    |
| Subnet Mask                                                                                                    | 255.255.255.0                                                                                                    |
| Server IP Address                                                                                                    | 172.1.1.1                                                                                                    |
| User Nam                                                                                                    |                                                                                                    |
| Password                                                                                                    |                                                                                                    |
| If the L2TP be selected, user have to se and password according to the ISP that IP Address: Enter the WAN IP address: Subnet Mask: Enter the subnet mask h Server IP Address: Enter the L2TP Se                                                                          | provided the related information. s provided by your ISP here. sere.                                                                         |

## **Step 2- LAN Interface Setup**

This step can set up local area network of the Wireless Router, such as IP address, subnet mask, DHCP type, DHCP IP addresses range, DHCP subnet mask, DHCP DNS, default gateway and DHCP lease time.

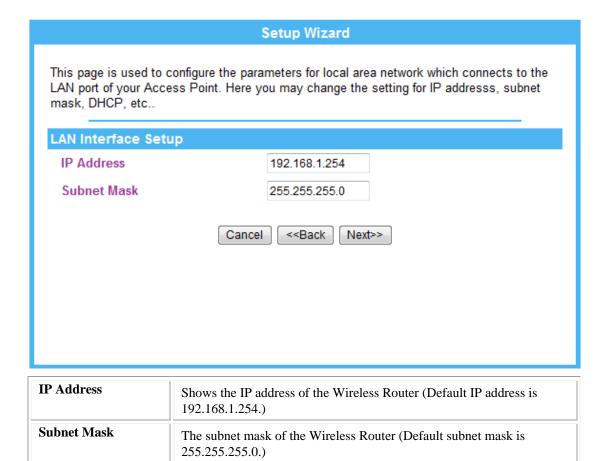

## **Step 3- Wireless Basic Settings**

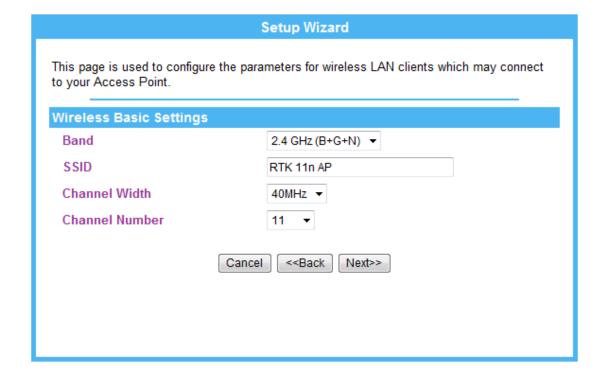

| Band           | Select 2.4 GHz (B+G+N), 2.4 GHz (B), 2.4 GHz (G), 2.4 GHz (N), 2.4    |  |
|----------------|-----------------------------------------------------------------------|--|
|                | GHz (B+G), and 2.4 GHz (G+N).                                         |  |
| SSID           | A SSID is referred to a network name because essentially it is a name |  |
|                | that identifies a wireless network.                                   |  |
| Channel Width  | Select 20/40MHz or 20MHz for the transmitting band width.             |  |
| Channel Number | Select 1~11 or Auto Select from the pull-down menu.                   |  |

## **Step 4- Security**

Here can set up the wireless security of the Wireless Router.

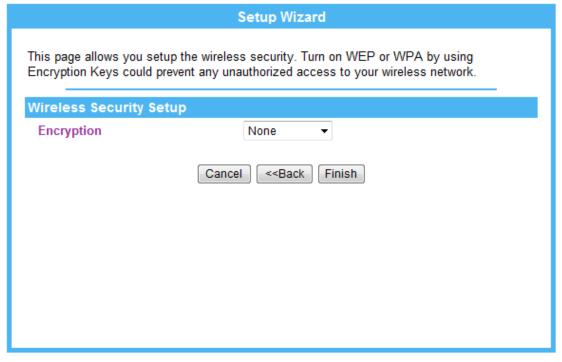

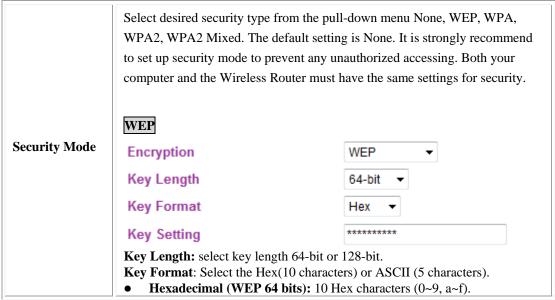

- **Hexadecimal (WEP 128 bits):** 26 Hex characters (0~9, a~f).
- **ASCII (WEP 64 bits):** 5 ASCII characters (case-sensitive).
- **ASCII (WEP 128 bits):** 13 ASCII characters (case-sensitive).

**Key Setting:** Enter the key in the key setting field.

#### WPA / WPA2 / WPA2-Mixed

Encryption WPA2 Mixed ▼

WPA Cipher Suite ☐ TKIP ☑ AES

WPA2 Cipher Suite ☐ TKIP ☑ AES

Pre-Shared Key Format Passphrase

Pre-Shared Key

**WPA Cipher Suite:** here supported AES only.

WPA2 Cipher Suite: here supported AES only.

**Pre-Shared Key Format**: There are two formats for choosing to set the preshared key, **Passphrase** and **Hex (64 characters)**. If **Hex** is selected, users will have to enter a 64 characters string. For easier configuration, the

Passphrase (at least 8 characters) format is recommended.

**Pre-Shared Key:** Pre-Shared Key serves as a password. Users may key in 8 to 63 characters string if you selected passphrase. Pre-shared key format to set the passwords or leave it blank, in which the 802.1x Authentication will be activated. Make sure the same password is used on client's end.

## **Status**

#### Status

This page shows the current status and some basic settings of the device.

#### System

Uptime 0day3h12m28s Firmware Version v76.13.0.0.1e

Build Time 2010/09/30 16:02:33

#### Wireless Configuration

Mode AP

 Band
 2.4 GHz (B+G+N)

 SSID
 RTK 11n AP

Channel Number 11

Encryption Disabled

BSSID 00:e0:4c:81:96:c1

Associated Clients 0

#### TCP/IP Configuration

Attain IP Protocol Fixed IP
IP Address 192.168.1.254
Subnet Mask 255.255.255.0
Default Gateway 192.168.1.254
DHCP Server Enabled

MAC Address 00:e0:4c:81:96:c1

#### **WAN Configuration**

Attain IP Protocol Getting IP from DHCP server...

IP Address 0.0.0.0
Subnet Mask 0.0.0.0
Default Gateway 0.0.0.0

MAC Address 00:e0:4c:81:96:c9

## Network

## LAN Interface Setup

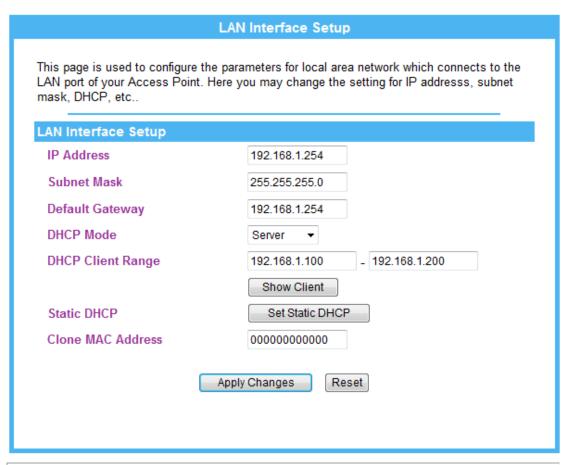

| IP Address                                                                                                    | Shows the IP address of the Wireless Router (Default IP address is 192.168.1.254)                                                                                                    |  |
|----------------------------------------------------------------------------------------------------|----------------------------------------------------------------------------------------------------|--|
| Subnet<br>Mask                                                                                                    | The subnet mask of the Wireless Router (Default subnet mask is 255.255.255.0.)                                                                                                    |  |
| Default<br>Gateway                                                                                                    | Shows the default gateway of this Wireless Router.                                                                                                    |  |
| DHCP Mode                                                                                                    | <b>Disable</b> : Select to disable this Wireless Router to distribute IP addresses to connected clients.                                                                                                    |  |
|                                                                                                    | Server: Select to enable this Wireless Router to distribute IP addresses (DHCP Server) to connected clients. And the following field will be activated for you to enter the starting IP address.  Client: Select the client mode to use the                                                       |  |
| DHCP Client Range  The starting address of this local IP network address pool. The pool is a piece continuous IP address segment, the device will distribute IP addresses from 192.168.1.100 to 192.168.1.200 to all the computers in the network that require IP addresses from DHCP server (Router). The end IP address maximum is 2. |                                                                                                    |  |
|                                                                                                    | <b>Note:</b> If "Continuous IP address pool starts" is set at 192.168.1.1 and the "Number of IP address in pool end" is 253, the device will distribute IP addresses from 192.168.1.100 to 192.168.1.253 to all the computers in the network that request IP addresses from DHCP server (Router). |  |

Click **Show Client** button to show **Active DHCP Client Table**. The table shows assigned IP address, MAC address and time expired for each client.

#### **Active DHCP Client Table**

This table shows the assigned IP address, MAC address and time expired for each DHCP leased client.

| DHCP Client List |                   |                 |
|------------------|-------------------|-----------------|
| IP Address       | MAC Address       | Time Expired(s) |
| 192.168.1.100    | 00:17:c4:a9:07:f4 | 863062          |

Refresh Close

**Refresh**: Click this button to refresh the table. **Close**: Click this button to close the window.

#### **Static DHCP**

Check the box to enable the Static DHCP function, default setting is disabled. When set to enabled, user can click **Set Static DHCP** button to set the **Static DHCP** function.

#### Static DHCP Setup

This page allows you reserve IP addresses, and assign the same IP address to the network device with the specified MAC address any time it requests an IP address. This is almost the same as when a device has a static IP address except that the device must still request an IP address from the DHCP server.

| Static DHCP Setup  |               |         |        |
|--------------------|---------------|---------|--------|
| Enable Static DHCI | 0             |         |        |
| IP Address         |               |         |        |
| MAC Address        |               |         |        |
| Comment            |               |         |        |
|                    | Apply Changes | Reset   |        |
| Static DHCP List   |               |         |        |
| IP Address         | MAC Address   | Comment | Select |
|                    |               |         |        |

**IP** Address: Enter the fixed IP address that DHCP Server assigned to a certain connected station.

Delete Selected Delete All Reset

MAC Address: Enter the MAC address of a certain station, and then the DHCP Server will to distribute a fixed IP address to the station automatically once they connected

Comment: You can enter a comment to description above IP address or MAC address

**Apply Changes:** After completing the settings on this page, click Apply changes button to save the settings.

**Reset:** Click Reset to restore to default values.

**Static DHCP List**: Here shows the static IP address that have been assigned according to the MAC address.

Delete Selected: Click Delete Selected to delete items which are selected.

Delete All: Click Delete All button to delete all the items.

Reset: Click Reset button to rest.

Clone MAC Address

This table displays you the station MAC information.

## **Internet Service Setup**

#### **Internet Service Setup**

This page is used to configure the parameters for Internet network which connects to the WAN port of your Access Point. Here you may change the access method to static IP, DHCP, PPPoE, PPTP, L2TP and 3G/GPRS by click the item value of WAN Access type.

| WAN Interface Settings                        |                         |  |
|-----------------------------------------------|-------------------------|--|
| WAN Access Type                               | DHCP Client ▼           |  |
| Host Name                                     | 11nRouter               |  |
| MTU Size                                      | 1492 (1400-1492 bytes)  |  |
| Attain DNS Automatically                      |                         |  |
| Set DNS Manually                              |                         |  |
| DNS 1                                         |                         |  |
| DNS 2                                         |                         |  |
| DNS 3                                         |                         |  |
| WAN Interface Advance Settings                | 5                       |  |
| Clone MAC Address                             | 00000000000 Fill My MAC |  |
| Enable UPnP                                   |                         |  |
| Enable IGMP Proxy                             |                         |  |
| ■ Enable Ping Access on WAN                   |                         |  |
| ■ Enable Web Server Access on WAN             |                         |  |
| ▼ Enable IPsec pass through on VPN connection |                         |  |
| ☑ Enable PPTP pass through on VPN connection  |                         |  |
| ☑ Enable L2TP pass through on VPN connection  |                         |  |
| ■ Enable IPV6 pass through on WAN connection  |                         |  |
| Apply Changes Reset                           |                         |  |

| WAN Access<br>Type | Select the WAN Access Type <b>Static IP, DHCP Client, PPPoE,</b> or <b>PPTP</b> or <b>L2TP</b> from the pull-down list. Default setting is <b>DHCP Client</b> enabled. |
|--------------------|----------------------------------------------------------------------------------------------------|
|                    | DHCP Client                                                                                                    |

| WAN Access Type                                                                                                    | DHCP Client ▼                                                                                                    |
|----------------------------------------------------------------------------------------------------|----------------------------------------------------------------------------------------------------|
| Host Name                                                                                                    | 11nRouter                                                                                                    |
| MTU Size                                                                                                    | 1492 (1400-1492 bytes)                                                                                                    |
| <ul> <li>Attain DNS Automatically</li> </ul>                                                                              |                                                                                                    |
| Set DNS Manually                                                                                                    |                                                                                                    |
| DNS 1                                                                                                    |                                                                                                    |
| DNS 2                                                                                                    |                                                                                                    |
| DNS 3                                                                                                    |                                                                                                    |
| If the DHCP Client be selected, the automatically.                                                                        | computer will obtain the IP address                                                                                                    |
|                                                                                                    | assigned IP address to your computer lphanumeric characters (case sensitive).                                                                                                    |
| sites or speeding up packet transfer i<br>entered, you may not be able to oper<br>Select to <b>Attain DNS Automatical</b> | the default value is 1492 for your the can help connecting to certain web that. If the incorrect packet size is an certain web sites.  Illy or select Set DNS Manually to set following DNS 1~3 columns. Default |
| <b>DNS 1</b> : Enter the DNS server IP add can specify your own preferred DNS                                             | dress(es) provided by your ISP, or you S server IP address(es).                                                                                                    |
| <b>DNS 2~3:</b> This servers are optional. address as a backup. DNS 2 and 3 se server fails.                              | You can enter another DNS server's IP ervers will be used when the DNS 1                                                                                                    |
| Static IP                                                                                                    |                                                                                                    |
| WAN Access Type                                                                                                    | Static IP ▼                                                                                                    |
| IP Address                                                                                                    | 172.1.1.1                                                                                                    |
| Subnet Mask                                                                                                    | 255.255.255.0                                                                                                    |
| Default Gateway                                                                                                    | 172.1.1.254                                                                                                    |
| MTU Size                                                                                                    | 1500 (1400-1500 bytes)                                                                                                    |
| DNS 1                                                                                                    |                                                                                                    |
| DNS 2                                                                                                    |                                                                                                    |
| DNS 3                                                                                                    |                                                                                                    |
| If the Static IP he selected user have                                                                                    | e to set up the IP address, subnet mask                                                                                                    |

and default gateway according to the ISP (Internet Service Provider) that

provide the related information.

**IP Address:** Enter the WAN IP address provided by your ISP here.

Subnet Mask: Enter the subnet mask here.

**Default Gateway:** Enter the default gateway IP address provided by your ISP here.

**MTU Size:** The most appropriate MTU (Maximum Transmission Unit) namely the maximum packet size, the default value is 1492 for your application. Reducing the packet size can help connecting to certain web sites or speeding up packet transfer rate. If the incorrect packet size is entered, you may not be able to open certain web sites.

Select to **Attain DNS Automatically** or select **Set DNS Manually** to set the DNS server IP address at the following DNS 1~3 columns. Default setting is **Attain DNS Automatically**.

**DNS 1**: Enter the DNS server IP address(es) provided by your ISP, or you can specify your own preferred DNS server IP address(es).

**DNS 2~3:** This servers are optional. You can enter another DNS server's IP address as a backup. DNS 2 and 3 servers will be used when the DNS 1 server fails.

| PPPoE                    |                        |                   |
|--------------------------|------------------------|-------------------|
| WAN Access Type          | PPP0E                  | •                 |
| User Name                |                        |                   |
| Password                 |                        |                   |
| Service Name             |                        |                   |
| Connection Type          | Continuous  Disconnect | ▼ Connect         |
| Idle Time                | 5                      | (1-1000 minutes)  |
| MTU Size                 | 1452                   | (1360-1492 bytes) |
| Attain DNS Automatically |                        |                   |
| Set DNS Manually         |                        |                   |
| DNS 1                    |                        |                   |
| DNS 2                    |                        |                   |
| DNS 3                    |                        |                   |

If the PPPoE be selected, user have to set up the user name and password according to the ISP (Internet Service Provider) that provided the related information.

**User Name:** Enter the username that provide by your ISP (Internet Service Provider). Maximum input is 32 alphanumeric characters (case sensitive).

**Password:** Enter the password that provide by your ISP. Maximum input is 32 alphanumeric characters (case-sensitive).

**Service Name**: Enter the Internet service provider's name here.

Connection Type: Select the connection type Continuous, Connect on Demand or Manual from the pull-down menu. If selected Manual user can click Connect button to make a connection.

**Idle Time**: It represents that the device will idle after the minutes you set. The time must be set between 1~1000 minutes. Default value of idle time is 5 minutes. This function will be available when the **Connection Type** is selected to **Connect on Demand**.

MTU Size: MTU(Maximum Transmission Unit, namely the maximum packet size) for your application. Reducing the packet size can help connecting to certain web sites or speeding up packet transfer rate. If the incorrect selection is entered, you may not be able to open certain web sites.

**DNS 1**: Enter the DNS server IP address(es) provided by your ISP, or you can specify your own preferred DNS server IP address(es).

**DNS 2~3:** This servers are optional. You can enter another DNS server's IP address as a backup. DNS 2 and 3 servers will be used when the DNS 1 server fails.

#### **PPTP** WAN Access Type PPTP IP Address 172.1.1.2 Subnet Mask 255.255.255.0 Server IP Address 172.1.1.1 **User Name** Password Continuous Connect Connection Type Disconnect Idle Time (1-1000 minutes) MTU Size 1460 (1400-1460 bytes) Request MPPE Encryption Request MPPC Compression Attain DNS Automatically Set DNS Manually DNS<sub>1</sub> DNS<sub>2</sub> DNS 3

If the **PPTP** be selected, user have to set up the server IP address, user name and password according to the ISP that provided the related information.

**IP Address:** Enter the WAN IP address provided by your ISP here.

**Subnet Mask:** Enter the subnet mask here.

**Server IP Address:** Enter the PPTP Server IP Address in this column. **User Name:** Maximum input is 20 alphanumeric characters (case sensitive).

Password: Maximum input is 32 alphanumeric characters (case sensitive).

Connection Type: Select the connection type Continuous, Connect on Demand or Manual from the pull-down menu. If selected Manual user can click Connect button to make a connection.

**Idle Time**: It represents that the device will idle after the minutes you set. The time must be set between 1~1000 minutes. Default value of idle time is 5 minutes. This function will be available when the **Connection Type** is selected to **Connect on Demand**.

**MTU Size:** The most appropriate MTU (Maximum Transmission Unit) namely the maximum packet size, the default value is 1460 for your application. Reducing the packet size can help connecting to certain web sites or speeding up packet transfer rate. If the incorrect packet size is entered, you may not be able to open certain web sites.

| L2TP                     |                        |                   |
|--------------------------|------------------------|-------------------|
| WAN Access Type          | L2TP                   | •                 |
| IP Address               | 172.1.1.2              |                   |
| Subnet Mask              | 255.255.255.0          |                   |
| Server IP Address        | 172.1.1.1              |                   |
| User Name                |                        |                   |
| Password                 |                        |                   |
| Connection Type          | Continuous  Disconnect | ▼ Connect         |
| Idle Time                | 5                      | (1-1000 minutes)  |
| MTU Size                 | 1460                   | (1400-1460 bytes) |
| Request MPPE Encryption  |                        |                   |
| Request MPPC Compression |                        |                   |
| Attain DNS Automatically |                        |                   |
| Set DNS Manually         |                        |                   |
| DNS 1                    |                        |                   |
| DNS 2                    |                        |                   |
| DNS 3                    |                        |                   |
| IC do. I ATD 1 1 1 1     | 4 41                   | ID 1.1            |

If the **L2TP** be selected, user have to set up the server IP address, user name and password according to the ISP that provided the related information.

**IP Address:** Enter the WAN IP address provided by your ISP here. **Subnet Mask:** Enter the subnet mask here.

**Server IP Address:** Enter the L2TP Server IP Address in this column.

**User Name:** Maximum input is 20 alphanumeric characters (case sensitive).

**Password:** Maximum input is 32 alphanumeric characters (case sensitive).

Connection Type: Select the connection type Continuous, Connect on Demand or Manual from the pull-down menu. If selected Manual user can click Connect button to make a connection.

|             | Idle Time: It represents that the device will idle after the minutes you set. The time must be set between 1~1000 minutes. Default value of idle time is 5 minutes. This function will be available when the Connection Type is selected to Connect on Demand.                                                                                |
|-------------|----------------------------------------------------------------------------------------------------|
|             | MTU Size: The most appropriate MTU (Maximum Transmission Unit) namely the maximum packet size, the default value is 1460 for your application. Reducing the packet size can help connecting to certain web sites or speeding up packet transfer rate. If the incorrect packet size is entered, you may not be able to open certain web sites. |
| MAC Clone   | Your ISP (Internet Service Provider) may require a particular MAC address in order for you to connect to the Internet. This MAC address is the PC's MAC address that your ISP had originally connected your Internet connection to. Type in or click <b>Fill my MAC</b> to replace the WAN MAC address with the MAC address of that PC.       |
|             | Default setting is Disable. User can select <b>Enable</b> form the pull-down list, and click <b>Fill my MAC</b> button to fill in your PC's MAC address in the blank field.                                                                                                    |
| Enable uPNP | Check to enable the listed functions.                                                                                                    |
| Apply       | After completing the settings on this page, click <b>Apply</b> button to save the settings.                                                                                                    |
| Cancel      | Click Cancel to restore to default values.                                                                                                    |

## **Advanced Routing**

If you connect several routers with this Wireless Router, you may need to set up a predefined routing rule to have more effective network topology/traffic, this is called static route between those routers and the Wireless Router.

|                         | Advanced Routing                                                                                                    |       |
|-------------------------|----------------------------------------------------------------------------------------------------|-------|
| This page is used to s  | setup dynamic routing protocol or edit static route entry.                                                                                                    |       |
|                         |                                                                                                    |       |
| Dynamic Route Set       | tup                                                                                                    |       |
| Enable Dynamic          | c Route                                                                                                    |       |
| NAT                     | Enabled Disabled                                                                                                    |       |
| Transmit                | Disabled RIP 1 RIP 2                                                                                                    |       |
| Receive                 | Disabled RIP 1 RIP 2                                                                                                    |       |
|                         | Apply Changes Reset                                                                                                    |       |
| Static Route Setup      |                                                                                                    |       |
| Enable Static R         | oute                                                                                                    |       |
| IP Address              |                                                                                                    |       |
| Subnet Mask             |                                                                                                    |       |
| Gateway                 |                                                                                                    |       |
| Metric                  |                                                                                                    |       |
| Interface               | LAN ▼                                                                                                    |       |
|                         |                                                                                                    |       |
| Ar                      | pply Changes Reset Show Route Table                                                                                                    |       |
|                         |                                                                                                    |       |
| Route Table             |                                                                                                    |       |
| Destination IP Address  | Netmask Gateway Metric Interface Se                                                                                                    | elect |
|                         | Delete Selected Delete All Reset                                                                                                    |       |
| Enable Dynamic<br>Route | Check to enable the dynamic route function.  NAT: Select to enable the network address translation function.  Transmit: Select to use the Routing Information Protocol, the function will select the packet transmitting route that pass through least router Receive: Select to use the Routing Information Protocol, the function select the packet receiving route that pass through least routers. | rs.   |
| Enable Static<br>Route  | IP address: Enter the Gateway IP address in the field. Subnet Mask: Enter the Gateway subnet mask here. Gateway: Enter the gateway name or domain name here.                                                                                                    |       |

|             | Metric: The route with the lowest metric is the preferred route.  Interface: Select to use LAN or WAN as the physical interface from where the packets will be sent.                  |
|-------------|----------------------------------------------------------------------------------------------------|
| Destination | The network address of the destination LAN segment. When a packet with destination IP address that matches to this field, it will route to the device set in the Route Gateway field. |
| Range       | Select <b>Host</b> or <b>Net</b> from the pull-down menu. If select Net, please enter the <b>Netmask</b> in the following column.                                                     |
| IP address  | Enter the Gateway IP address in the field.                                                                                                    |
| Interface   | You can                                                                                                    |
| Comment     | Enter note or remark here.                                                                                                    |
| Apply       | After completing the settings on this page, click <b>Apply</b> button to save the settings.                                                                                           |
| Reset       | Click to discard current setting.                                                                                                    |

## Wireless

### **Basic**

#### Wireless Basic Settings

This page is used to configure the parameters for wireless LAN clients which may connect to your Access Point. Here you may change wireless encryption settings as well as wireless network parameters.

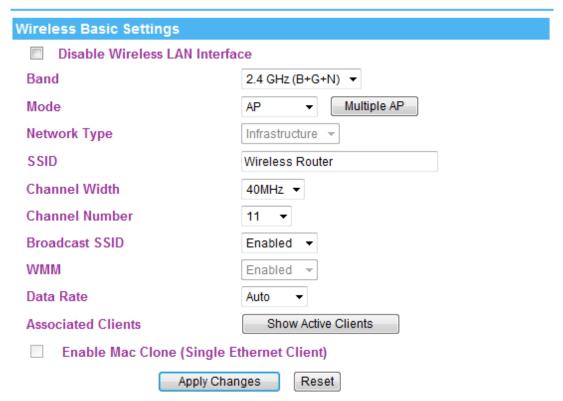

| Disable<br>Wireless LAN<br>Interface | Check to disable the wireless function. If the wireless LAN interface be disabled, the WLAN LED on the front LED will be off.                                                                                                    |
|--------------------------------------|----------------------------------------------------------------------------------------------------|
| Band                                 | You can choose one mode of the following you need.  ■ 2.4GHz (B): 802.11b supported rate only.  ■ 2.4GHz (G): 802.11g supported rate only.  ■ 2.4GHz (N): 802.11n supported rate only.  ■ 2.4GHz (B+G): 802.11b supported rate and 802.11g supported rate.  ■ 2.4GHz (G+N): 802.11g supported rate and 802.11n supported rate.  ■ 2.4GHz (B+G+N): 802.11b, 802.11g and 802.11n supported rate.  The default is 2.4GHz (B+G+N) mode. |
| Mode                                 | Under Router operation mode, user can select AP, WDS, and AP+WDS from the pull-down list. For AP mode, user can select AP, Client, WDS and AP+WDS mode. Under client mode, there is only Client mode can be                                                                                                    |

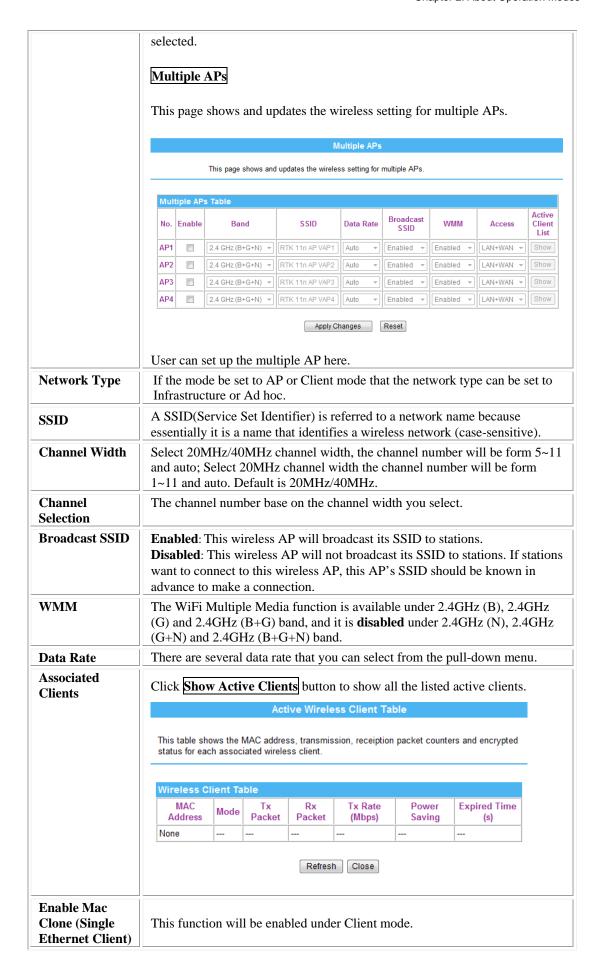

## **Advanced**

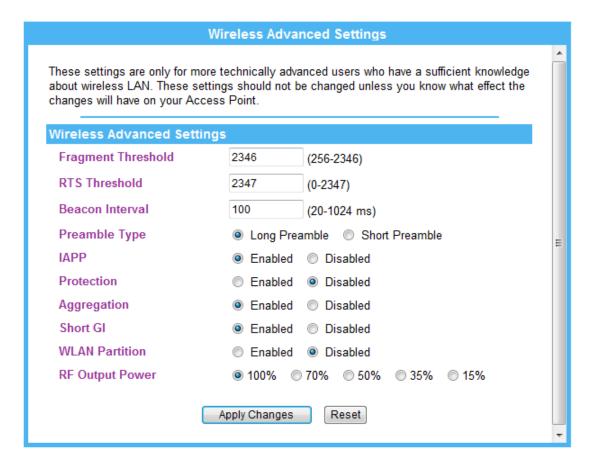

| Fragment<br>Threshold | Fragmentation mechanism is used for improving the efficiency when high traffic flows along in the wireless network. If the 802.11g MIMO Wireless Router often transmit large files in wireless network, you can enter new Fragment Threshold value to split the packet. The value can be set from 256 to 2346. The default value is 2346.                                                                                                    |
|-----------------------|----------------------------------------------------------------------------------------------------|
| RTS Threshold         | RTS Threshold is a mechanism implemented to prevent the "Hidden Node" problem. If the "Hidden Node" problem is an issue, please specify the packet size. The RTS mechanism will be activated if the data size exceeds the value you set.  Warning: Enabling RTS Threshold will cause redundant network overhead that could negatively affect the throughput performance instead of providing a remedy.  This value should remain at its default setting of 2347. Should you encounter inconsistent data flow, only minor modifications of this value are recommended. |
| Beacon Interval       | Beacon Interval is the amount of time between beacon transmissions.  Before a station enters power save mode, the station needs the beacon interval to know when to wake up to receive the beacon. Range 20-1024 ms, default is 100.                                                                                                    |
| Preamble Type         | A preamble is a signal used in wireless environment to synchronize the transmitting timing including Synchronization and Start frame delimiter. You can select Long or Short for the preamble type.                                                                                                    |

| IAPP            | Select Enabled or Disabled to execute this function.         |  |
|-----------------|--------------------------------------------------------------|--|
| Protection      | Select Enabled or Disabled to execute the security function. |  |
| Aggregation     | Select Enabled or Disabled to execute this function.         |  |
| Short GI        | Select Enabled or Disabled to execute this function.         |  |
| WLAN Partition  | Select Enabled or Disabled to execute this function.         |  |
| RF Output Power | Select the transmitting power rate 100%, 70%, 50%, 35%, 15%. |  |

## Security

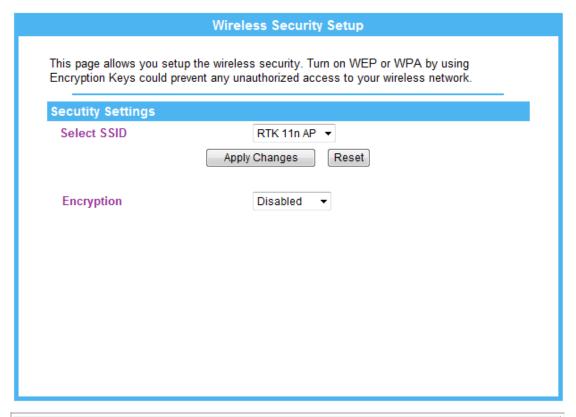

| Security Settin | ngs                                                                                                    |
|-----------------|----------------------------------------------------------------------------------------------------|
| Select SSID     | Select SSID(Service Set Identifier) to set up the security form the pull-down list.                                                                                                    |
| Encryption      | elect desired security type from the pull-down menu None, WEP, WPA, WPA2, WPA2 Mixed. The default setting is None. It is strongly recommend to set up security mode to prevent any unauthorized accessing. Both your computer and the Wireless Router must have the same settings for security. |
|                 | Note: > AUTO(Open/Shared) means AP can accept client(station) to connect to it by using OPEN-WEP or SHARED-WEP.  WEP                                                                                                    |

| Encryption                                                            | WEP ▼                                                                                                    |
|-----------------------------------------------------------------------|----------------------------------------------------------------------------------------------------|
| Authentication                                                        | Open System OShared Key Auto                                                                                                    |
| Key Length                                                            | 64-bit ▼                                                                                                    |
| Key Format                                                            | Hex ▼                                                                                                    |
| Encryption Key                                                        | *****                                                                                                    |
| <ul><li>Hexadecimal (WEP 128</li><li>ASCII (WEP 64 bits): 5</li></ul> | its): 10 Hex characters (0~9, a~f). bits): 26 Hex characters (0~9, a~f). ASCII characters (case-sensitive). 3 ASCII characters (case-sensitive). |
| WPA-PSK/ WPA2-PSK/ WP                                                 |                                                                                                    |
| Encryption                                                            | WPA-Mixed ▼                                                                                                    |
| Authentication Mode                                                   | <ul><li>Personal (Pre-Shared Key)</li></ul>                                                                                                    |
| WPA Cipher Suite                                                      | ■ TKIP  ▼ AES                                                                                                    |
| WPA2 Cipher Suite                                                     | TKIP ZAES                                                                                                    |
|                                                                       | Decembrace                                                                                                    |
| Pre-Shared Key Format                                                 | Passphrase ▼                                                                                                    |
| Pre-Shared Key Format Pre-Shared Key                                  | Passpinase ▼                                                                                                    |

## **ACL**

#### **Wireless Access Control**

If you choose 'Allowed Listed', only those clients whose wireless MAC addresses are in the access control list will be able to connect to your Access Point. When 'Deny Listed' is selected, these wireless clients on the list will not be able to connect the Access Point.

| Wireless Access Control Settings |                                                                                                    |                    |                   |  |  |  |
|----------------------------------|----------------------------------------------------------------------------------------------------|--------------------|-------------------|--|--|--|
| Wireless Access Control Mode     |                                                                                                    |                    |                   |  |  |  |
| MAC Address                      |                                                                                                    |                    |                   |  |  |  |
| Comment                          |                                                                                                    | /Mavimum ak        | acceptance in 20) |  |  |  |
|                                  |                                                                                                    | (IVIaxImum cr      | naracters is 20)  |  |  |  |
| (The maximum rule count is 20)   |                                                                                                    |                    |                   |  |  |  |
| Apply Changes Reset              |                                                                                                    |                    |                   |  |  |  |
| Current Access Con               | trol List                                                                                                    |                    |                   |  |  |  |
| MAC Address                      |                                                                                                    | Comment            | Select            |  |  |  |
|                                  | Delete Selecte                                                                                                    | d Delete All Reset |                   |  |  |  |
| Wireless Access<br>Control Mode  | Select <b>Allow Listed</b> or <b>Deny Listed</b> form the pull-down menu to enable access control function. Default setting is <b>Disabled</b> . |                    |                   |  |  |  |
| MAC Address                      | Enter the MAC address (12 characters) of a station that is allowed to access this Access Point.                                                  |                    |                   |  |  |  |
| Comment                          | You may enter up to 20 characters as a remark to the previous MAC address.                                                                       |                    |                   |  |  |  |
| Current Access<br>Control List   | This table displays you the station MAC information.                                                                                             |                    |                   |  |  |  |
| <b>Delete Selected</b>           | Click <b>Delete Selected</b> to delete items which are selected.                                                                                 |                    |                   |  |  |  |
| Delete All                       | Click <b>Delete All</b> to delete all the items.                                                                                                 |                    |                   |  |  |  |
| Reset                            | Click <b>Reset</b> to rest.                                                                                                    |                    |                   |  |  |  |

## **WDS**

Wireless Distribution System uses wireless media to communicate with other APs, like the Ethernet does. To do this, you must set these APs in the same channel and set MAC address of other APs which you want to communicate with in the table and then enable the WDS.

To use WDS function:

- 1. The APs must support WDS function.
- 2. To set the same SSID (Network name).
- 3. The channel must be set to the same on the APs.
- 4. To set the same Wireless MAC address (BSSID) on the APs.
- 5. To set same security (WEP or WPA) on the APs.

#### Note!

To setup WDS must use the same wireless products (the same model will be better); due to different wireless products might support different WDS settings. Thus, it is suggested that to use the same wireless products that support WDS function.

#### **WDS**

Wireless Distribution System uses wireless media to communicate with other APs, like the Ethernet does. To do this, you must set these APs in the same channel and set MAC address of other APs which you want to communicate with in the table and then enable the WDS.

| WDS Settings        |                            |              |        |  |  |  |  |
|---------------------|----------------------------|--------------|--------|--|--|--|--|
| ☐ Enable WDS        |                            |              |        |  |  |  |  |
| MAC Address         |                            |              |        |  |  |  |  |
| Data Rate           | Auto ▼                     |              |        |  |  |  |  |
| Comment             |                            |              |        |  |  |  |  |
| Apply Changes Res   | set  Set Security Shor     | w Statistics |        |  |  |  |  |
| Current WDS AP List |                            |              |        |  |  |  |  |
| MAC Address         | Tx Rate (Mbps)             | Comment      | Select |  |  |  |  |
|                     | Delete Selected Delete All | Reset        |        |  |  |  |  |

Step 1. Users would like to set up the WDS function, please go to Wireless > Basic page to set up the mode into WDS or AP+ WDS (Repeater) mode, and set the APs into the same Network Name(SSID) and Channel (If set to WDS mode, the SSID do not need to change). After setting up, please click Apply Changes button to execute.

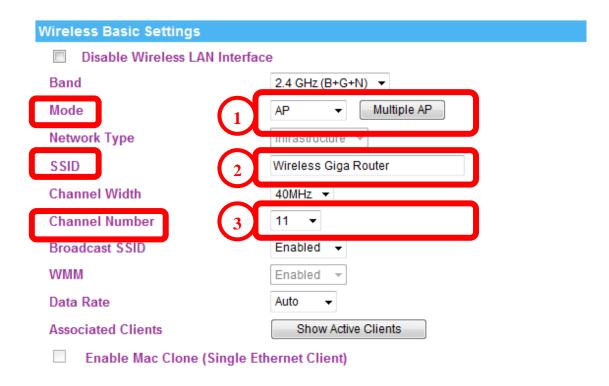

Step 2. Then go to Wireless > WDS page to (1) enable the WDS function and (2) enter APs
Wireless MAC address (please go to Status> Wireless Configuration to make sure the
BSSID) to each other to make the WDS connection. Please click Apply button to execute.

#### WDS

Wireless Distribution System uses wireless media to communicate with other APs, like the Ethernet does. To do this, you must set these APs in the same channel and set MAC address of other APs which you want to communicate with in the table and then enable the WDS.

|                                                                       | WDS Settings |     |                            |         |        |  |  |
|-----------------------------------------------------------------------|--------------|-----|----------------------------|---------|--------|--|--|
| 1                                                                     | Enable V     | VDS |                            | _       |        |  |  |
| 2                                                                     | MAC Address  |     |                            |         |        |  |  |
|                                                                       | Data Rate    |     | Auto <b>▼</b>              |         |        |  |  |
|                                                                       | Comment      |     |                            |         |        |  |  |
| Apply Changes Reset Set Security Show Statistics  Current WDS AP List |              |     |                            |         |        |  |  |
|                                                                       | MAC Address  |     | Tx Rate (Mbps)             | Comment | Select |  |  |
|                                                                       |              |     |                            |         |        |  |  |
|                                                                       |              |     | Delete Selected Delete All | Reset   |        |  |  |

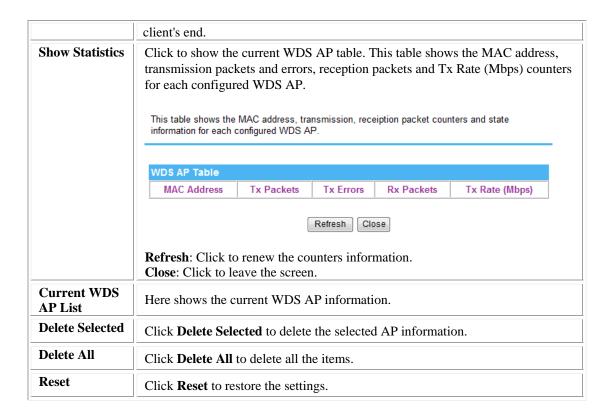

# **WPS**

#### Wi-Fi Protected Setup

This page allows you to change the setting for WPS (Wi-Fi Protected Setup). Using this feature could let your wireless client automically syncronize its setting and connect to the Access Point in a minute without any hassle.

| Mi Ei Brode de d'O           |                                                                                | - 443                |                                              |  |  |  |
|------------------------------|--------------------------------------------------------------------------------|----------------------|----------------------------------------------|--|--|--|
| Wi-Fi Protected S            | etup S                                                                         | ettings              |                                              |  |  |  |
| Disable WPS                  |                                                                                |                      |                                              |  |  |  |
| WPS Status                   |                                                                                | ⊚ Ca                 | Configured UnConfigured                      |  |  |  |
|                              |                                                                                | F                    | Reset to UnConfigured                        |  |  |  |
| Self-PIN Number              |                                                                                | 55291                | 55291668                                     |  |  |  |
| Push Button Conf             | figuratio                                                                      | n Start              | PBC                                          |  |  |  |
| r dan Button Com             | igurado                                                                        | olan.                |                                              |  |  |  |
|                              |                                                                                | Apply Chang          | es Reset                                     |  |  |  |
|                              |                                                                                | Apply Chang          | es                                           |  |  |  |
| Current Key Info             |                                                                                |                      |                                              |  |  |  |
| Current Key Inio             |                                                                                |                      | ,                                            |  |  |  |
| Encryption                   |                                                                                | Cipher Suite         | Key                                          |  |  |  |
| Open                         |                                                                                | None                 | N/A                                          |  |  |  |
|                              |                                                                                |                      |                                              |  |  |  |
| <b>Client PIN Numbe</b>      | r                                                                              |                      |                                              |  |  |  |
| Client PIN Number            | er                                                                             |                      | Start PIN                                    |  |  |  |
|                              |                                                                                |                      |                                              |  |  |  |
| Disable WPS                  | Check                                                                          | the box to disable t | he WPS function, default setting is enabled. |  |  |  |
| WPS Status                   | Here shows the current status of the WPS function. Default setting is          |                      |                                              |  |  |  |
|                              | Configured, click <b>Reset to Unconfigured</b> to re-configured the WPS        |                      |                                              |  |  |  |
|                              | connection.                                                                    |                      |                                              |  |  |  |
| Self-PIN Number              | Here shows the 8 characters PIN code of the router itself.                     |                      |                                              |  |  |  |
| Push Button<br>Configuration | Click <b>Start PBC</b> button to make a WPS connection with client.            |                      |                                              |  |  |  |
| Client PIN                   | Enter the client PIN code into the blank field then click the <b>Start PIN</b> |                      |                                              |  |  |  |
| Number                       | button to make a WPS connection with client.                                   |                      |                                              |  |  |  |

# Schedule

#### Wireless Schedule

This page allows you setup the wireless schedule rule. Please do not forget to configure system time before enable this feature.

| Wireless Schedu             | le Settings                                                                                                    |
|-----------------------------|----------------------------------------------------------------------------------------------------|
| Enable Wire                 | less Schedule                                                                                                    |
| Days                        | Everyday                                                                                                    |
|                             | Sun Mon Tue Wed Thu Fri Sat                                                                                                    |
| Time                        | 24 Hours                                                                                                    |
|                             |                                                                                                    |
|                             | Apply Changes Reset                                                                                                    |
| Enable Wireless<br>Schedule | Check the box to enable the schedule function. Set up the time to schedule the wireless access rule. Select the day and time you want to enable the wireless function. |

# **Firewall**

Reset

# **DMZ Settings**

#### **DMZ Settings**

A Demilitarized Zone is used to provide Internet services without sacrificing unauthorized access to its local private network. Typically, the DMZ host contains devices accessible to Internet traffic, such as Web (HTTP) servers, FTP servers, SMTP (e-mail) servers and DNS servers.

| DMZ Settings           |                                                                                                    |
|------------------------|----------------------------------------------------------------------------------------------------|
| Enable DMZ             |                                                                                                    |
| DMZ Host IP Address    |                                                                                                    |
|                        | Apply Changes Reset                                                                                                    |
| Enable DMZ             | Check the box to enable DMZ function. If the DMZ Host Function is enabled, it means that you set up DMZ host at a particular computer to be exposed to the Internet so that some applications/software, especially Internet / online game can have two way connections. |
| DMZ Host IP<br>Address | Enter the IP address of a particular host in your LAN which will receive all the packets originally going to the WAN port/Public IP address above.  Note: You need to give your LAN PC clients a fixed/static IP address for DMZ to work properly.                      |
| Apply Changes          | After completing the settings on this page, click <b>Apply Changes</b> button to save the settings.                                                                                                    |

Click **Reset** button to restore to default values.

# **URL Filter Settings**

#### **URL Filter Settings**

URL filter is used to deny LAN users from accessing the internet. Block those URLs which contain keywords listed below.

| ,,                            |                            |
|-------------------------------|----------------------------|
| URL Filter Settings           |                            |
| ■ Enable URL Filtering        |                            |
| URL Address                   | (Maximum characters is 30) |
| (The maximum rule count is 8) |                            |
| Apply Changes Reset           |                            |
| Current URL Filter Table      |                            |
| URL Address                   | Select                     |
| Delete Selected Delete All    | Reset                      |

| Enable URL Filtering | Check to enable URL filtering function.                                                             |  |  |
|----------------------|----------------------------------------------------------------------------------------------------|--|--|
| URL Address          | Enter the URL address in the field.                                                                 |  |  |
| Apply Changes        | After completing the settings on this page, click <b>Apply Changes</b> button to save the settings. |  |  |
| Reset                | Click <b>Reset</b> button to restore to default values.                                             |  |  |
| Current Filter Table | Shows the current URL address filter information.                                                   |  |  |
| Delete Selected      | Click <b>Delete Selected</b> button to delete items which are selected.                             |  |  |
| Delete All           | Click <b>Delete All</b> button to delete all the items.                                             |  |  |
| Reset                | Click <b>Reset</b> button to rest.                                                                  |  |  |

# **MAC Filtering**

#### **MAC Filtering**

Entries in this table are used to restrict certain types of data packets from your local network to Internet through the Gateway. Use of such filters can be helpful in securing or restricting your local network.

| MAC Filtering Setting | js                                                                                                  |  |  |
|-----------------------|----------------------------------------------------------------------------------------------------|--|--|
| Enable MAC Filte      | ering                                                                                               |  |  |
| MAC Address           |                                                                                                    |  |  |
| Comment               | (Maximum characters is 20)                                                                          |  |  |
| (The maximum rule cou | nt is 20)                                                                                           |  |  |
|                       | Apply Changes Reset                                                                                 |  |  |
| Current MAC Filter Ta |                                                                                                    |  |  |
| MAC Addre             | Select Select                                                                                       |  |  |
|                       | Delete Selected Delete All Reset                                                                    |  |  |
| Enable MAC Filtering  | Check to enable MAC filtering function.                                                             |  |  |
| MAC Address           | Enter the client MAC address in the field.                                                          |  |  |
| Comment               | You may key in a description MAC address.                                                           |  |  |
| Apply Changes         | After completing the settings on this page, click <b>Apply Changes</b> button to save the settings. |  |  |
| Reset                 | Click <b>Reset</b> button to restore to default values.                                             |  |  |
| Current Filter Table  | Shows the current MAC filter information.                                                           |  |  |
| Delete Selected       | Click <b>Delete Selected</b> button to delete items which are selected.                             |  |  |
| Delete All            | Click <b>Delete All</b> button to delete all the items.                                             |  |  |
| Reset                 | Click <b>Reset</b> button to rest.                                                                  |  |  |

# **Port Filtering Settings**

#### **Port Filter Settings**

Entries in this table are used to restrict certain types of data packets from your local network to Internet through the Gateway. Use of such filters can be helpful in securing or restricting your local network.

| Port Filter Setting              | S                                                                                                   |                                                                                                    |                |                 |
|----------------------------------|----------------------------------------------------------------------------------------------------|----------------------------------------------------------------------------------------------------|----------------|-----------------|
| Enable Port F                    | iltering                                                                                            |                                                                                                    |                |                 |
| Port Range                       |                                                                                                    |                                                                                                    |                |                 |
| Protocol                         |                                                                                                    | Both ▼                                                                                                    |                |                 |
| Comment                          |                                                                                                    |                                                                                                    | (Maximum ch    | aracters is 20) |
| (The maximum rule                | count is 20)                                                                                        | )                                                                                                    |                |                 |
|                                  | (                                                                                                   | Apply Changes                                                                                                    | Reset          |                 |
| Current Port Filter              | r Table                                                                                             |                                                                                                    |                |                 |
| Port Range                       |                                                                                                    | Protocol                                                                                                    | Comment        | Select          |
| Enable Port                      |                                                                                                    |                                                                                                    | lete All Reset |                 |
| Filtering                        | Check to t                                                                                          | Check to enable Port Filtering function.                                                                                                    |                |                 |
| Port Range                       |                                                                                                    | Enter the beginning of the range of port numbers used by the service. If the service uses a single port number, enter it in both the start and finish fields. |                |                 |
| Protocol                         | Select the protocol (TCP, UDP or Both) used to the remote system or service.                        |                                                                                                    |                |                 |
| Comment                          | You may key in a description MAC address.                                                           |                                                                                                    |                |                 |
| Apply Changes                    | After completing the settings on this page, click <b>Apply Changes</b> button to save the settings. |                                                                                                    |                |                 |
| Reset                            | Click <b>Reset</b> button to restore to default values.                                             |                                                                                                    |                |                 |
| Current Port<br>Forwarding Table | Shows the current Port Forwarding information.                                                      |                                                                                                    |                |                 |
| Delete Selected                  | Click <b>Delete Selected</b> button to delete items which are selected.                             |                                                                                                    |                |                 |
| Delete All                       | Click <b>Delete All</b> button to delete all the items.                                             |                                                                                                    |                |                 |
| Reset                            | Click Res                                                                                           | et button to rest.                                                                                                    |                |                 |

# **IP Filtering**

#### **IP Filtering**

Entries in this table are used to restrict certain types of data packets from your local network to Internet through the Gateway. Use of such filters can be helpful in securing or restricting your local network.

| IP Filtering Settings       |                                                                                                    |                         |                         |                 |  |
|-----------------------------|----------------------------------------------------------------------------------------------------|-------------------------|-------------------------|-----------------|--|
| Enable IP Filteri           | ng                                                                                                  |                         |                         |                 |  |
| Local IP Address            |                                                                                                    |                         |                         |                 |  |
| Protocol                    |                                                                                                    | Both ▼                  |                         |                 |  |
| Comment                     |                                                                                                    |                         | (Maximum char           | actore is 20)   |  |
|                             |                                                                                                    |                         | (IVIAXIIIIUIII CIIAI    | acters is 20)   |  |
| (The maximum rule cou       | ınt is 20)                                                                                          |                         |                         |                 |  |
|                             | A                                                                                                   | oply Changes F          | Reset                   |                 |  |
| Current IP Filter Tabl      | е                                                                                                   |                         |                         |                 |  |
| Local IP Addre              | Local IP Address Protocol Comment Select                                                            |                         |                         | Select          |  |
|                             | Delete Selected Delete All Reset                                                                    |                         |                         |                 |  |
| Enable IP Filtering         | Check to e                                                                                          | nable IP filtering fun  | ction.                  |                 |  |
| Local IP Address            | Enter the lo                                                                                        | ocal server's IP addre  | ess.                    |                 |  |
| Protocol                    | Select the service.                                                                                 | protocol (TCP, UDP      | or Both) used to the re | emote system or |  |
| Comment                     | You may key in a description for the port range.                                                    |                         |                         |                 |  |
| <b>Apply Changes</b>        | After completing the settings on this page, click <b>Apply Changes</b> button to save the settings. |                         |                         |                 |  |
| Reset                       | Click <b>Reset</b> button to restore to default values.                                             |                         |                         |                 |  |
| <b>Current Filter Table</b> | Shows the                                                                                           | current IP filter infor | mation.                 |                 |  |
| Delete Selected             | Click <b>Delete Selected</b> button to delete items which are selected.                             |                         |                         | selected.       |  |
| Delete All                  | Click <b>Delete All</b> button to delete all the items.                                             |                         |                         |                 |  |
| Reset                       | Click Rese                                                                                          | t button to rest.       |                         |                 |  |

# **Virtual Server**

#### Virtual Server

Entries in this table allow you to automatically redirect common network services to a specific machine behind the NAT firewall. These settings are only necessary if you wish to host some sort of server like a web server or mail server on the private local network behind your Gateway's NAT firewall.

| Virtual Server Set                                                            | tings                                                                 |                                                                                                    |                            |                        |             |
|-------------------------------------------------------------------------------|-----------------------------------------------------------------------|----------------------------------------------------------------------------------------------------|----------------------------|------------------------|-------------|
|                                                                               |                                                                       |                                                                                                    |                            |                        |             |
| Enable Port F                                                                 | orward                                                                | ling                                                                                                    |                            |                        |             |
| IP Address                                                                    |                                                                       |                                                                                                    |                            |                        |             |
| Protocol                                                                      |                                                                       |                                                                                                    | Both ▼                     |                        |             |
| Port Range                                                                    |                                                                       |                                                                                                    | -                          |                        |             |
| Comment                                                                       |                                                                       |                                                                                                    |                            | (Maximum charac        | ters is 20) |
| (The maximum rule                                                             | count is                                                              | s 20)                                                                                                    |                            |                        |             |
|                                                                               |                                                                       | Арр                                                                                                    | ly Changes Reset           |                        |             |
| <b>Current Port Forw</b>                                                      | /arding                                                               | Table                                                                                                    |                            |                        |             |
| IP Address                                                                    | Pro                                                                   | otocol                                                                                                    | Port Range                 | Comment                | Select      |
|                                                                               | Delete Selected Delete All Reset                                      |                                                                                                    |                            |                        |             |
| Enable Port Forwar                                                            | ding                                                                  | ing Check to enable Port Forwarding function.                                                                                                    |                            |                        |             |
| IP Address                                                                    |                                                                       | Enter the                                                                                                    | e IP address in the field. |                        |             |
| Protocol                                                                      | Select the protocol (TCP, UDP or Both) used to the remote or service. |                                                                                                    | emote system               |                        |             |
| Port Range                                                                    |                                                                       | For TCP and UDP Services, enter the beginning of the range of port numbers used by the service. If the service uses a single port number, enter it in both the start and finish fields. |                            |                        |             |
| Comment                                                                       | Comment You may key in a description MAC address.                     |                                                                                                    |                            |                        |             |
| Apply Changes                                                                 |                                                                       | After completing the settings on this page, click <b>Apply Changes</b> button to save the settings.                                                                                     |                            |                        |             |
| Reset                                                                         |                                                                       | Click <b>Reset</b> button to restore to default values.                                                                                                    |                            |                        |             |
| Current Port Forwarding Shows the current Port Forwarding information.  Table |                                                                       |                                                                                                    |                            |                        |             |
| Delete Selected                                                               |                                                                       | Click De                                                                                                    | elete Selected button to o | lelete items which are | e selected. |
| Delete All                                                                    |                                                                       | Click <b>Delete All</b> button to delete all the items.                                                                                                    |                            |                        |             |
| Reset                                                                         |                                                                       | Click <b>Reset</b> button to rest.                                                                                                    |                            |                        |             |

# **VLAN**

#### VLAN

Entries in below table are used to config vlan settings. VLANs are created to provide the segmentation services traditionally provided by routers. VLANs address issues such as scalability, security, and network management.

#### **VLAN Settings**

#### ■ Enable VLAN

| Enable | Ethernet/Wireless   | WAN/LAN | Tag | VID(1~4090) | Priority | CFI      |
|--------|---------------------|---------|-----|-------------|----------|----------|
|        | Ethernet Port1      | LAN     |     | 3022        | 7 🔻      | <b>V</b> |
|        | Ethernet Port2      | LAN     |     | 3030        | 0 🔻      | <b>√</b> |
|        | Ethernet Port3      | LAN     |     | 500         | 3 ▼      | <b>√</b> |
|        | Ethernet Port4      | LAN     |     | 1           | 0 🔻      | <b>V</b> |
|        | Wireless Primary AP | LAN     |     | 1           | 0 🔻      | <b>√</b> |
|        | Virtual AP1         | LAN     |     | 1           | 0 🔻      | <b>√</b> |
|        | Virtual AP2         | LAN     |     | 1           | 0 🔻      | <b>√</b> |
|        | Virtual AP3         | LAN     |     | 1           | 0 🔻      | <b>V</b> |
|        | Virtual AP4         | LAN     |     | 1           | 0 🔻      | ✓        |
|        | Ethernet Port5      | WAN     |     | 1           | 0 🔻      | <b>√</b> |

Apply Changes Reset

| Enable VLAN | Entries in below table are used to config vlan settings. VLANs are  |
|-------------|---------------------------------------------------------------------|
|             | created to provide the segmentation services traditionally provided |
|             | by routers. VLANs address issues such as scalability, security, and |
|             | network management.                                                 |

# **Administration**

# **Password**

Password Setup

#### **Password**

This page is used to set the account to access the web server of Access Point. Empty user name and password will disable the protection.

| User Name New Password |                                                                                                    |
|------------------------|----------------------------------------------------------------------------------------------------|
| Confirmed Password     | (Maximum characters is 30)                                                                                                    |
|                        | Apply change Reset                                                                                                    |
| User Name              | To set up the login username to protect the Wireless Router configuration accessing via web browser. Empty user name and password will disable the protection. It's strongly recommended to assign a set of password for further security. |
| New Password           | To set up the login password to protect the Wireless Router configuration accessing via web browser. Maximum input is 30 alphanumeric characters (case sensitive.)                                                                         |
| Confirmed Password     | Key in the password again to confirm.                                                                                                    |

# **Bandwidth Management**

#### **Bandwidth Management**

Entries in this table improve your online gaming experience by ensuring that your game traffic is prioritized over other network traffic, such as FTP or Web.

| Qos Setup                    |                     |                       |            |        |
|------------------------------|---------------------|-----------------------|------------|--------|
| Enable QoS                   |                     |                       |            |        |
| ✓ Automatic Uplink Speed     |                     |                       |            |        |
| Manual Uplink Speed (Kbps)   | 512 (10             | 0k ~ 102400k)         |            |        |
| Automatic Downlink Speed     |                     |                       |            |        |
| Manual Downlink Speed (Kbps) | 512 (10             | 0k ~ 102400k)         |            |        |
| QoS Rule Setting             |                     |                       |            |        |
| Address Type                 | ⊚ IP ○ MAC          |                       |            |        |
| Local IP Address             |                     | -                     |            |        |
| MAC Address                  |                     |                       |            |        |
| Mode                         | Guaranteed mir      | nimum bandwidth       | <b>~</b>   |        |
| Uplink Bandwidth (Kbps)      |                     |                       |            |        |
| Downlink Bandwidth (Kbps)    |                     |                       |            |        |
| Comment                      | (1)                 | Maximum charact       | ers is 15) |        |
|                              |                     |                       |            |        |
| Ap                           | oly change R        | eset                  |            |        |
|                              |                     |                       |            |        |
| Current QoS Rules Table      |                     |                       |            |        |
| Local IP MAC Address Mode    | Uplink<br>Bandwidth | Downlink<br>Bandwidth | Comment    | Select |
| Delete Sele                  | cted Delete         | All Reset             |            |        |

| Enable QoS                         | Entries in this table improve your online gaming experience by ensuring that your game traffic is prioritized over other network traffic, such as FTP or Web. |
|------------------------------------|----------------------------------------------------------------------------------------------------|
| Automatic Uplink/Download<br>Speed | Check the box to enable the automatic uplink/ download speed function.                                                                                        |
| Manual Uplink/Download<br>Speed    | You can manually enter the uplink/ download transmission rate in the blank field.                                                                             |
| Address Type                       | Select IP or MAC address type.                                                                                                    |
| Local IP address<br>MAC address    | Depend on the address type that selected, user can enter the IP address or MAC address of client to set up the bandwidth of the transmission.                 |
| Port                               | Enter the beginning of port range numbers used by the service. If                                                                                             |

|                                | the service uses a single port number, enter it in both the start and finish fields.       |
|--------------------------------|--------------------------------------------------------------------------------------------|
| Protocol                       | Select the protocol (TCP, UDP, TCP/UDP, ICMP or ANY) used to the remote system or service. |
| Mode                           | Select Guaranteed minimum bandwidth or Restricted maximum bandwidth modes.                 |
| <b>Uplink Bandwidth (Kbps)</b> | Enter the Uplink Bandwidth (Kbps) in the column.                                           |
| Downlink Bandwidth (Kbps)      | Enter the Downlink Bandwidth (Kbps) in the column.                                         |
| Comment                        | Enter the note for the setting.                                                            |

# **Denial of Service**

#### **Denial of Service**

A denial-of-service (DoS) attack is characterized by an explicit attempt by hackers to prevent legitimate users of a service from using that service.

| Dos Settings                |                  |
|-----------------------------|------------------|
| Enable DoS Prevention       |                  |
| ■ Whole System Flood: SYN   | 0 Packets/Second |
| ■ Whole System Flood: FIN   | 0 Packets/Second |
| ■ Whole System Flood: UDP   | 0 Packets/Second |
| ■ Whole System Flood: ICMP  | 0 Packets/Second |
| Per-Source IP Flood: SYN    | 0 Packets/Second |
| Per-Source IP Flood: FIN    | 0 Packets/Second |
| Per-Source IP Flood: UDP    | 0 Packets/Second |
| Per-Source IP Flood: ICMP   | 0 Packets/Second |
| ☐ TCP/UDP PortScan          | Low Sensitivity  |
| ☐ ICMP Smurf                |                  |
| ☐ IP Land                   |                  |
| ☐ IP Spoof                  |                  |
| ☐ IP TearDrop               |                  |
| ☐ PingOfDeath               |                  |
| ☐ TCP Scan                  |                  |
| ☐ TCP SynWithData           |                  |
| UDP Bomb                    |                  |
| ■ UDP EchoChargen           |                  |
| ■ Enable Source IP Blocking |                  |
| 0 Block time (sec)          |                  |
| Select ALL Clear ALL        |                  |
|                             |                  |

Apply Changes

| Enable DoS<br>Prevention | DoS (Denial of Service) attacks can flood your Internet connection with invalid packets and connection requests, using so much bandwidth and so many resources that Internet access becomes unavailable. The Wireless Router incorporates protection against DoS attacks. This screen allows you to configure DoS protection.  Check the box to enable the DoS settings. |
|--------------------------|----------------------------------------------------------------------------------------------------|
| Select All               | After you enabled the DoS prevention, you can click to select all DoS                                                                                                    |

|               | preventions.                                                                     |
|---------------|----------------------------------------------------------------------------------|
| Clear All     | After you enabled the DoS prevention, you can click to uncheck all DoS           |
|               | preventions.                                                                     |
| Apply Changes | After completing the settings on this page, click <b>Apply Changes</b> button to |
|               | save current settings.                                                           |

# **NTP**

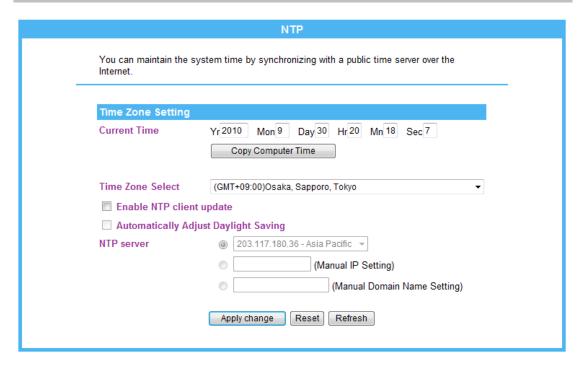

| Current Time                         | Enter the current time of this wireless router or click the <b>Copy Computer Time</b> button to synchronize the time with the connected computer automatically. |
|--------------------------------------|----------------------------------------------------------------------------------------------------|
| Time Zone Select                     | Select the local time zone from the pull-down menu.                                                                                                    |
| Enable NTP client update             | Check to enable <b>NTP</b> (Network Time Protocol Server) <b>client update</b> function.                                                                        |
| Automatically Adjust Daylight Saving | Check the box to enable this function.                                                                                                    |
| NTP server<br>Manual IP setting      | You may choose to select NTP server from the pull-down menu or enter an IP address of a specific server manually.                                               |
| Apply Changes                        | After completing the settings on this page, click <b>Apply Changes</b> button to save current settings.                                                         |
| Refresh                              | Click <b>Refresh</b> button to renew current time.                                                                                                    |

# **Dynamic DNS Setting**

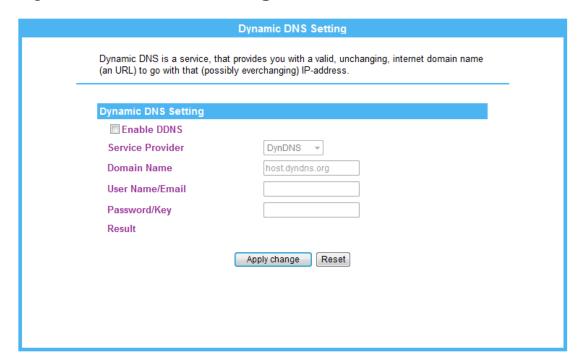

| Enable DDNS      | Check to enable the DDNS function.                                                                                                    |
|------------------|----------------------------------------------------------------------------------------------------|
| Service Provider | Enter the DDNS Service Provider here.                                                                                                    |
| Domain Name      | Here shows the domain name of the service provider.                                                                                                    |
| User Name/Email  | Enter your email that you registered in service provider website.  (You can refer to below Note information to apply a account form the service provider website.) |
| Password/Key     | Enter your passwords that you registered in service provider website.  Maximum input is 30 alphanumeric characters (case sensitive).                               |
| Apply Changes    | After completing the settings on this page, click Apply Changes button to save the settings.                                                                       |
| Reset            | Click Reset button to restore to default values.                                                                                                    |

# **Upgrade Firmware**

#### **Upgrade Firmware**

This page allows you upgrade the Access Point firmware to new version. Please note, do not power off the device during the upload because it may crash the system.

| Upgrade Firmware |                                                                                                    |
|------------------|----------------------------------------------------------------------------------------------------|
| Firmware Version | v2.2.2                                                                                                    |
| Select File      | Browse                                                                                                    |
|                  | Upload Reset                                                                                                    |
| Firmware Version | Here display the latest firmware version.                                                                          |
| Select File      | Click the <b>Browse</b> button to find and open the firmware file (the browser will display to correct file path.) |
| Upload           | Click the <b>Upload</b> button to perform.                                                                         |
| Reset            | Click <b>Reset</b> button to restore to default values.                                                            |

# **Settings Management**

#### **Settings Management**

This page allows you save current settings to a file or reload the settings from the file which was saved previously. Besides, you could reset the current configuration to factory default.

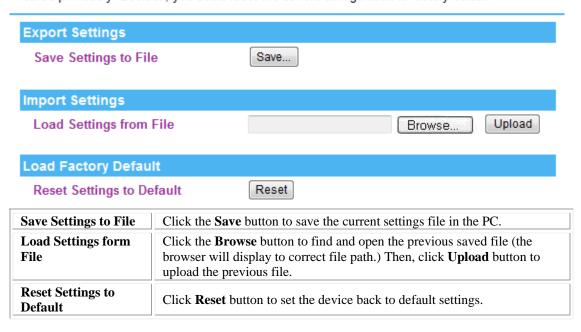

# **Statistics**

This page shows the packet counters for transmission and reception regarding to wireless and Ethernet networks.

#### **Statistics**

This page shows the packet counters for transmission and reception regarding to wireless and Ethernet networks.

| Wireless LAN     |         |  |
|------------------|---------|--|
| Sent Packets     | 3642    |  |
| Received Packets | 130019  |  |
| Ethernet LAN     |         |  |
| Sent Packets     | 980     |  |
| Received Packets | 1192    |  |
| Ethernet WAN     |         |  |
| Sent Packets     | 2115    |  |
| Received Packets | 0       |  |
|                  | Refresh |  |

# **System Log**

# This page can be used to set remote log server and show the system log. System Log Enable Log system all Dos Enable Remote Log Log Server IP Address Apply change

| Enable Log            | Check to enable logging function.                                                                       |
|-----------------------|----------------------------------------------------------------------------------------------------|
| System all            | Activates all logging functions.                                                                        |
| Wireless              | Only logs related to the wireless LAN will be recorded.                                                 |
| DoS                   | Only logs related to the DoS protection will be recorded.                                               |
| Enable Remote Log     | Only logs related to the Remote control will be recorded.                                               |
| Log Server IP address | Only logs related to the server will be recorded.                                                       |
| Apply Changes         | After completing the settings on this page, click <b>Apply Changes</b> button to save current settings. |
| Refresh               | Click <b>Refresh</b> button to renew the logs.                                                          |
| Clear                 | Click Clear button to delete the logs.                                                                  |

# Reboot

Click the  $\begin{tabular}{c} \textbf{Reboot} \end{tabular}$  button to restart the Wireless Router.

Reboot

This page is used to restart.

System Restart

Restart

# Chapter 4: PC Configuration

# **Overview**

For each PC, the following may need to be configured:

- TCP/IP network settings
- Internet Access configuration
- Wireless configuration

# **Windows Clients**

- This section describes how to configure Windows clients for Internet access via the Wireless Router.
- The first step is to check the PC's TCP/IP settings.
- The Wireless Router uses the TCP/IP network protocol for all functions, so it is essential that the TCP/IP protocol be installed and configured on each PC.

# TCP/IP Settings - Overview

If using default Wireless Router settings, and default Windows TCP/IP settings, no changes need to be made

- By default, the Wireless Router will act as a DHCP Server, automatically providing a suitable IP address (and related information) to each PC when the PC boots.
- For all non-server versions of Windows, the default TCP/IP setting is to act as a DHCP client.

If using a Fixed (specified) IP address, the following changes are required:

- The Gateway must be set to the IP address of the Wireless Router.
- The *DNS* should be set to the address provided by your ISP (Internet Service Provider.)

# Checking TCP/IP Settings - Windows 2000

- 1. Go to Start > Control Panel > Network and Dial-up Connection.
- 2. Right click the *Local Area Connection* icon and select *Properties*. You should see a screen like the following:

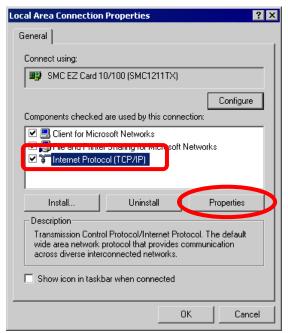

- 3. Select the *Internet Protocol (TCP/IP)* protocol for your network card.
- 4. Click on the *Properties* button. You should then see a screen like the following.

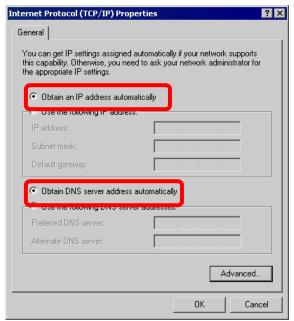

5. Ensure your TCP/IP settings are correct.

#### **Using DHCP**

- To use DHCP, select *Obtain an IP address automatically* and *Obtain DNS server address automatically*. This is the default Windows setting. Using this is recommended. By default, the Wireless Router will act as a DHCP Server.
- Restart your PC to ensure it obtains an IP address from the Wireless Router automatically.

#### Using a fixed IP Address ("Use the following IP Address")

If your PC is already configured, check with your network administrator before making the following changes.

- Enter the Wireless Router 's IP address in the *Default gateway* field. (Your LAN administrator can advise you of the IP address they assigned to the Wireless Router.)
- If the *DNS Server* fields are empty, select *Use the following DNS server addresses*, and enters the DNS address or addresses provided by your ISP.

# Checking TCP/IP Settings - Windows XP

- 1. Go to *Start > Control Panel > Network Connection*.
- 2. Right click the *Local Area Connection* icon and choose *Properties*. You should see a screen like the following:

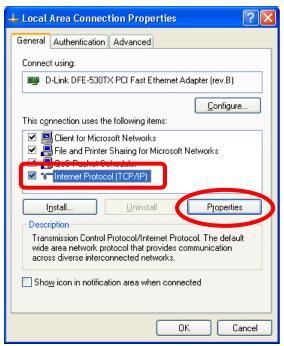

- 3. Select the *Internet Protocol (TCP/IP)* protocol for your network card.
- 4. Click on the *Properties* button. You should then see a screen like the following.

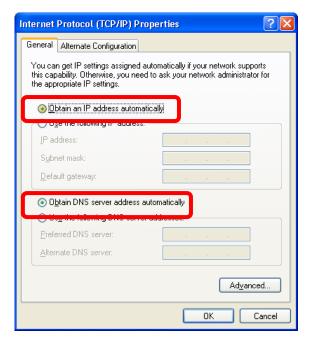

5. Ensure your TCP/IP settings are correct.

#### **Using DHCP**

- To use DHCP, select *Obtain an IP address automatically* and *Obtain DNS server address automatically*. This is the default Windows setting. Using this is recommended. By default, the Wireless Router will act as a DHCP Server.
- Restart your PC to ensure it obtains an IP address from the Wireless Router.

#### Using a fixed IP Address ("Use the following IP Address")

If your PC is already configured, check with your network administrator before making the following changes.

- In the *Default gateway* field, enter the Wireless Router 's IP address. Your LAN administrator can advise you of the IP address they assigned to the Wireless Router.
- If the *DNS Server* fields are empty, select *Use the following DNS server addresses*, and enters the DNS address or addresses provided by your ISP, then click *OK*.

# **Checking TCP/IP Settings - Windows Vista**

- 1. Go to Start > Control Panel> Network and Internet> Network and Sharing Center> Manage Network Connections> Local Area Connection.
- 2. Right click the *Local Area Connection* icon and choose *Properties*. You should see a screen like the following:

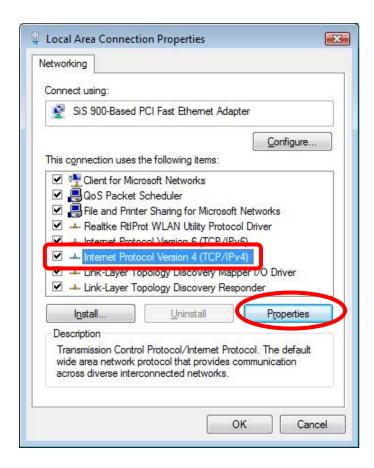

- 3. Select the *Internet Protocol Version 4(TCP/IPv4) or 6 (TCP/IPv6)* for your network card.
- 4. Click on the *Properties* button. You should then see a screen like the following.

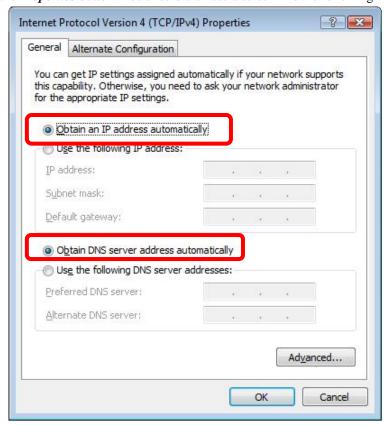

5. Ensure your TCP/IP settings are correct.

#### **Using DHCP**

- To use DHCP, select *Obtain an IP address automatically* and *Obtain DNS server address automatically*. This is the default Windows setting. Using this is recommended. By default, the Wireless Router will act as a DHCP Server.
- Restart your PC to ensure it obtains an IP address from the Wireless Router.

#### Using a fixed IP Address ("Use the following IP Address")

If your PC is already configured, check with your network administrator before making the following changes.

- In the *Default gateway* field, enter the Wireless Router 's IP address. Your LAN administrator can advise you of the IP address they assigned to the Wireless Router.
- If the *DNS Server* fields are empty, select *Use the following DNS server addresses*, and enters the DNS address or addresses provided by your ISP, then click *OK*.

## **Checking TCP/IP Settings - Windows 7**

- 1. Go to Start > Control Panel > Network and Sharing Center > Manage Network Connections > Local Area Connection.
- 2. Right click the *Local Area Connection* icon and choose *Properties*. You should see a screen like the following:

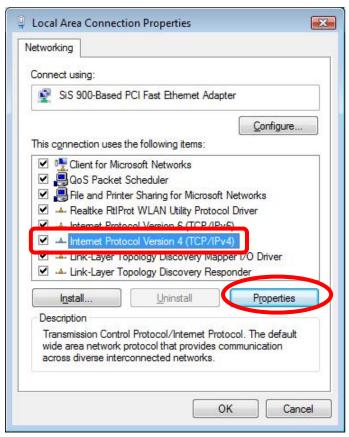

- 3. Select the Internet Protocol Version 4(TCP/IPv4) or 6 (TCP/IPv6) for your network card.
- 4. Click on the *Properties* button. You should then see a screen like the following.

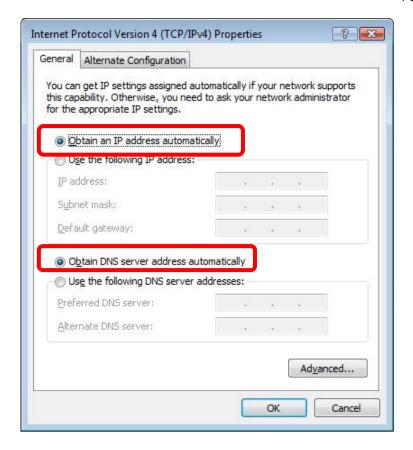

5. Ensure your TCP/IP settings are correct.

#### **Using DHCP**

- To use DHCP, select *Obtain an IP address automatically* and *Obtain DNS server address automatically*. This is the default Windows setting. Using this is recommended. By default, the Wireless Router will act as a DHCP Server.
- Restart your PC to ensure it obtains an IP address from the Wireless Router.

#### Using a fixed IP Address ("Use the following IP Address")

If your PC is already configured, check with your network administrator before making the following changes.

- In the *Default gateway* field, enter the Wireless Router 's IP address. Your LAN administrator can advise you of the IP address they assigned to the Wireless Router.
- If the *DNS Server* fields are empty, select *Use the following DNS server addresses*, and enters the DNS address or addresses provided by your ISP, then click *OK*.

#### **Internet Access**

To configure your PCs to use the Wireless Router for Internet access:

- Ensure that the ADSL modem, DSL modem, Cable modem, or other permanent connection is functional.
- Use the following procedure to configure your Browser to access the Internet via the LAN, rather than by a Dial-up connection.

#### For Windows 2000

- 1. Select *Start* menu> *Settings*> *Control Panel* > *Internet Options*.
- 2. Select the *Connection* tab, and click the *Setup* button.
- 3. Select "I want to set up my Internet connection manually, or I want to connect through a local area network (LAN)" and click Next.
- 4. Select "I connect through a local area network (LAN)" and click Next.
- 5. Ensure all of the boxes on the following *Local area network Internet Configuration* screen are unchecked.
- 6. Check the "No" option when prompted "Do you want to set up an Internet mail account now?"
- 7. Click *Finish* to close the Internet *Connection Wizard Setup* is now completed.

#### For Windows XP

- 1. Select Start menu > Control Panel > Network and Internet Connections.
- 2. Select Set up or change your Internet Connection.
- 3. Select the Connection tab, and click the Setup button.
- 4. Cancel the pop-up "Location Information" screen.
- 5. Click Next on the "New Connection Wizard" screen.
- 6. Select "Connect to the Internet" and click Next.
- 7. Select "Set up my connection manually" and click Next.
- 8. Check "Connect using a broadband connection that is always on" and click Next.
- 9. Click *Finish* to close the *New Connection Wizard Setup* is now completed.

#### **For Windows Vista**

- 1. Select Start menu > Control Panel > Network and Internet> Network and Sharing Center.
- 2. Select Set up a connection or network.
- 3. Select *Connect to the Internet* and click *Next* to continue.
- 4. Select *Broadband* (*PPPoE*).
- 5. Enter *User name* and *Password* that provided by the ISP, then click *Connect* to make a connection.

#### For Windows 7

- 1. Select *Start* menu > *Control Panel* > *Network Sharing Center*.
- 2. Select Set up a new connection or network.
- 3. Select *Connect to the Internet* and click *Next* to continue.
- 4. Select *Broadband* (*PPPoE*).
- 5. Enter *User name* and *Password* that provided by the ISP, then click *Connect* to make a connection.

#### **Accessing AOL**

To access AOL (America On Line) through the Wireless Router, the *AOL for Windows* software must be configured to use TCP/IP network access, rather than a dial-up connection. The configuration process is as follows:

- 1. Start the AOL for Windows communication software. Ensure that it is Version 2.5, 3.0 or later. This procedure will not work with earlier versions.
- 2. Click the Setup button.
- 3. Select Create Location, and change the location name from "New Locality" to "Wireless Router".
- 4. Click Edit Location. Select TCP/IP for the Network field. (Leave the Phone Number blank.)
- 5. Click Save, then OK.
- 6. Configuration is now complete.
- 7. Before clicking "Sign On", always ensure that you are using the "Wireless Router" location.

# Macintosh Clients

From your Macintosh, you can access the Internet via the Wireless Router. The procedure is as follows.

- 1. Open the TCP/IP Control Panel.
- 2. Select Ethernet from the Connect via pop-up menu.
- 3. Select Using DHCP Server from the Configure pop-up menu. The DHCP Client ID field can be left blank.
- 4. Close the TCP/IP panel, saving your settings.

#### Note:

If using manually assigned IP addresses instead of DHCP, the required changes are:

- Set the *Router Address* field to the Wireless Router 's IP Address.
- Ensure your DNS settings are correct.

# **Linux Clients**

To access the Internet via the Wireless Router, it is only necessary to set the Wireless Router as the "Gateway".

Ensure you are logged in as "root" before attempting any changes.

#### **Fixed IP Address**

By default, most Unix installations use a fixed IP Address. If you wish to continue using a fixed IP Address, make the following changes to your configuration.

- Set your "Default Gateway" to the IP Address of the Wireless Router.
- Ensure your DNS (Domain Name server) settings are correct.

#### To act as a DHCP Client (Recommended)

The procedure below may vary according to your version of Linux and X -windows shell.

- 1. Start your X Windows client.
- 2. Select Control Panel Network.
- 3. Select the "Interface" entry for your Network card. Normally, this will be called "eth0".
- 4. Click the *Edit* button, set the "protocol" to "DHCP", and save this data.
- 5. To apply your changes:

- Use the "Deactivate" and "Activate" buttons, if available.
- OR, restart your system.

# Other Unix Systems

To access the Internet via the Wireless Router:

- Ensure the "Gateway" field for your network card is set to the IP Address of the Wireless Router.
- Ensure your DNS (Name Server) settings are correct.

# Wireless Station Configuration

- This section applies to all wireless stations (client end) wishing to use the Wireless Router as an access point, regardless of the operating system that is used on the client.
- To use the Wireless Router, each wireless station must have compatible settings, as following:

| Mode                                                      | The mode must be set to <i>Infrastructure</i> .                                                                                                    |
|-----------------------------------------------------------|----------------------------------------------------------------------------------------------------|
| SSID (ESSID) (Extended Service Set Identifier)            | The network name must match the value used on the Wireless Router.  Note! The SSID(service set identifier) is case- sensitive.                                                                                                    |
| Disable                                                   | If there is no security is enabled on the Wireless Router, the security of each station should be disabled as well. And, you can connect the Wireless Router without security, but it is NOT recommended.                                                                                                    |
| WEP<br>Open System/ Shared<br>Key/ Auto                   | By default, WEP on the Wireless Router is disabled.  Shared Key only supports WEP as encryption method.  AUTO(Open/Shared) means AP can accept STA connect to it using OPEN-WEP or SHARED-WEP.  If WEP remains disabled on the Wireless Router, all stations must have WEP disabled.  If WEP is enabled on the Wireless Router, each station must use the same settings as the Wireless Router.                                                                                                    |
| Personal (Pre-Shared<br>Key)<br>WPA<br>WPA2<br>WPA2-Mixed | WPA-PSK(TKIP/AES)/ WPA2-PSK(TKIP/AES): If one of these securities is enabled on the Wireless Router. To make a connection, each station must use the same algorithms and pass phrase as the Wireless Router.  Pre-Shared Key Format: There are two formats for choice to set the Pre-shared key, Passphrase and Hex (64 characters). If Hex is selected, users will have to enter 64 characters string at a time. For easier configuration, the Passphrase (at least 8 characters) format is recommended.  Pre-Shared Key: Pre-Shared Key serves as a password. Users may key |
|                                                           | in 8 to 63 characters string if you selected passphrase. Pre-shared key format to set the passwords or leave it blank, in which the 802.1x Authentication will be activated. Make sure the same password is used                                                                                                    |

|                                     | on client's end.                                                                                                    |
|-------------------------------------|----------------------------------------------------------------------------------------------------|
| Enterprise (RADIUS)                 | <b>RADIUS Server</b> : RADIUS is an authentication, authorization and accounting client-server protocol. The client is a Network Access Server                                                                                            |
| WPA<br>WPA2<br>WPA2-Mixed<br>802.1x | that desires to authenticate its links. The RADIUS is a server that has access to a user database with authentication information. Each station must set up the RADIUS Server's IP address, port and passwords that provided by your ISP. |

Note: By default, the Wireless Router will allow 802.11b, 802.11g and 802.11n connections.

# Appendix A: Troubleshooting

# **Overview**

This chapter covers some common problems that may be encountered while using the Wireless Router and some possible solutions to them. If you follow the suggested steps and the Wireless Router still does not function properly, contact your dealer for further advice.

# **General Problems**

| Problem 1:  | Can't connect to the Wireless Router to configure it.                                                                                                    |  |
|-------------|----------------------------------------------------------------------------------------------------|--|
| Solution 1: | Check the following:                                                                                                    |  |
|             | • Check the Wireless Router is properly installed, LAN connections are OK, and it is powered ON.                                                                                                    |  |
|             | • Ensure that your PC and the Wireless Router are on the same network segment.                                                                                                    |  |
|             | • If your PC is set to "Obtain an IP address automatically" (DHCP client), please restart it.                                                                                                    |  |
|             | • If your PC uses a Fixed (Static) IP address, ensure that it is using an IP address within the range 192.168.1.1 to 192.168.1.253 and thus compatible with the Wireless Router's default IP Address of 192.168.1.254.  Also, the Network Mask should be set to 255.255.255.0 to match the Wireless Router.  In Windows, you can check these settings by using <i>Control Panel-Network</i> to check the <i>Properties</i> for the TCP/IP protocol. You can check Chapter 4: PC Configuration- TCP/IP settings for reference. |  |

# **Internet Access**

| Problem 1:  | When I enter a URL or IP address I get a time out error.                                                                                                    |
|-------------|----------------------------------------------------------------------------------------------------|
| Solution 1: | <ul> <li>A number of things could be causing this. Try the following troubleshooting steps.</li> <li>Check if other PCs work. If they do, ensure that your PCs IP settings are correct. If using a Fixed (Static) IP address, check the Network Mask, Default gateway and DNS as well as the IP address.</li> <li>If the PCs are configured correctly, but still not working, check the Wireless</li> </ul> |

|             | Router. Ensure that it is connected and ON. Connect to it and check its settings.  (If you can't connect to it, check the LAN and power connections.)  If the Wireless Router is configured correctly, check your Internet connection (ADSL/Cable modem) to see that it is working correctly. |  |
|-------------|----------------------------------------------------------------------------------------------------|--|
| Problem 2:  | Some applications do not run properly when using the Wireless Router.                                                                                                    |  |
| Solution 2: | The Wireless Router processes the data passing through it, so it is not transparent.                                                                                                    |  |
|             | Use the <i>Filter Settings</i> feature to allow the use of Internet applications, which do not function correctly.                                                                                                    |  |
|             | If this does solve the problem you can use the <i>DMZ</i> function. This should work with almost every application, but:                                                                                                    |  |
|             | It is a security risk, since the firewall is disabled.                                                                                                    |  |
|             | • Only one (1) PC can use this feature.                                                                                                    |  |

# Wireless Access

| Problem 1:  | My PC can't locate the Wireless Router.                                                                                                    |
|-------------|----------------------------------------------------------------------------------------------------|
| Solution 1: | Check the following:                                                                                                    |
|             | • Mode: Your PC is set to <i>Infrastructure Mode</i> . (Access Points are always in <i>Infrastructure Mode</i> )                                                                                                    |
|             | <ul> <li>SSID: The SSID(service set identifier) on your PC and the Wireless Router are the same.</li> <li>Remember that the SSID (service set identifier) is case-sensitive. So, for example "Workgroup" does NOT match "workgroup."</li> </ul>                                                              |
|             | • <b>Security:</b> Both your PC and the Wireless Router must have the same setting for security.                                                                                                    |
|             | Disabled: The default setting for the Wireless Router security is disabled, so your wireless station should also has security disabled.                                                                                                    |
|             | Enabled: If security is enabled on the Wireless Router, your PC must<br>have security enabled, and the key must be matched.                                                                                                    |
|             | ♦ It's strongly suggest to set up security that could prevent any unauthorized accessing to your wireless network. Setting WPA2 security is recommended that offers stronger security than WEP. Both your computer and the Wireless Router must have the same settings for security.                         |
|             | <ul> <li>Channel: The wireless local area network is activated and configured by<br/>default. If necessary, please check and match channel for the terminal, for<br/>example, your notebook. Both your computer (client) and the Wireless Router<br/>must set to the same channel for connection.</li> </ul> |
| Problem 2:  | Wireless connection speed is very slow.                                                                                                    |
| Solution 2: | The wireless system will connect at the highest possible speed, depending on the distance and the environment. To obtain the highest possible connection speed, you can experiment with the following:                                                                                                    |
|             | • Wireless Router location: Try adjusting the location and orientation of the                                                                                                    |

Wireless Router. To see if radio interference is causing a problem, see if connection is possible when close to the Wireless Router. Remember that the connection range can be as little as 100 feet in poor environments.

- **Wireless Channels:** If interference is the problem, changing to another channel may show a well improvement.
- Radio Interference: Other devices may be causing interference. You can try to turn off other wireless devices, and see if this helps. Any "noisy" devices should be shielded or relocated.
- **RF Shielding:** Your environment may tend to block transmission between the wireless stations. This will mean high access speed is only possible when close to the Wireless Router.

# Appendix B: About Wireless LANs

# BSS (Basic Service Set)

BSS (Basic Service Set)

A group of wireless stations and a single access point, all using the same SSID(service set identifier), form a Basic Service Set (BSS).

Using the same SSID (service set identifier) is essential. Devices with different SSIDs are unable to communicate with each other.

# **Channels**

The wireless channel sets the radio frequency used for communication.

- Access points use a fixed channel. You can select the channel used. This allows you to choose a
  channel which provides the least interference and best performance. In the USA and Canada, 11
  channels are available. If using multiple access points, it is better if adjacent access points use
  different channels to reduce interference.
- In "Infrastructure" mode, wireless stations normally scan all channels, looking for an access point. If more than one access point can be used, the one with the strongest signal is used. (This can only happen within an ESS(Extended Service Set)).
- ESS: In Infrastructure mode, one or more BSS(Basic Service Set) can set up a ESS (Extended Service Set). User can access and roaming BSS data and the access point should be set to the same ESSID(Extended Service Set Identifier) to allow roaming.

#### Note to US model owner:

To comply with US FCC regulation, the country selection function has been completely removed from all US models. The above function is for non-US models only.

# Security

#### WEP

WEP(Wired Equivalent Privacy) is a standard for encrypting data before it is transmitted. This is desirable because it is impossible to prevent snoopers from receiving any data which is transmitted by your wireless stations. But if the data is encrypted, then it is meaningless unless the receiver can decrypt it.

If WEP is used, the wireless stations and the access point must have the same security settings for each of the following:

| WEP                | 64 Bits, 128 Bits.                                 |
|--------------------|----------------------------------------------------|
| Kev                | For 64 Bits encryption, the Key value must match.  |
| 1103               | For 128 Bits encryption, the Key value must match. |
| WEP Authentication | Open System or Shared Key.                         |

## WPA/ WPA2/ WPA-Mixed

WPA/ WPA2 (Wi-Fi Protected Access) is more secure than WEP. It uses a "Shared Key" which allows the encryption keys to be regenerated at a specified interval. There are several encryption options: **TKIP, AES, TKIP-AES** and additional setup for **RADIUS** is required in this method. The most important features beyond WPA to become standardized through 802.11i/WPA2 are: preauthentication, which enables secure fast roaming without noticeable signal latency.

If WPA or WPA2 is used, the wireless stations and access point must have the same security settings.

# Wireless LAN Configuration

To allow wireless stations(STA) to access the access point(AP), the wireless stations and the access point must use the same settings, as follows:

| Mode                                                      | The mode must be set to <i>Infrastructure</i> .                                                                                                    |
|-----------------------------------------------------------|----------------------------------------------------------------------------------------------------|
| SSID (ESSID)<br>(Extended Service Set<br>Identifier)      | The network name must match the value used on the Wireless Router.  Note! The SSID(service set identifier) is case- sensitive.                                                                                                    |
| Disable                                                   | If there is no security is enabled on the Wireless Router, the security of each station should be disabled as well. And, you can connect the Wireless Router without security, but it is NOT recommended.                                                                                                    |
| WEP<br>Open System/<br>Shared Key/<br>Auto                | By default, WEP on the Wireless Router is disabled.  Shared Key only supports WEP as encryption method.  AUTO(Open/Shared) means AP can accept STA connect to it using OPEN-WEP or SHARED-WEP.  If WEP remains disabled on the Wireless Router, all stations must have WEP disabled.  If WEP is enabled on the Wireless Router, each station must use the same settings as the Wireless Router.                                                                                                    |
| Personal (Pre-Shared<br>Key)<br>WPA<br>WPA2<br>WPA2-Mixed | WPA-PSK(TKIP/AES)/ WPA2-PSK(TKIP/AES): If one of these securities is enabled on the Wireless Router. To make a connection, each station must use the same algorithms and pass phrase as the Wireless Router.  Pre-Shared Key Format: There are two formats for choice to set the Pre-shared key, Passphrase and Hex (64 characters). If Hex is selected, users will have to enter 64 characters string at a time. For easier configuration, the Passphrase (at least 8 characters) format is recommended.  Pre-Shared Key: Pre-Shared Key serves as a password. Users may key in 8 to 63 characters string if you selected passphrase. Pre-shared key format to set the passwords or leave it blank, in which the 802.1x |

| _ |                  |
|---|------------------|
|   | on client's end. |